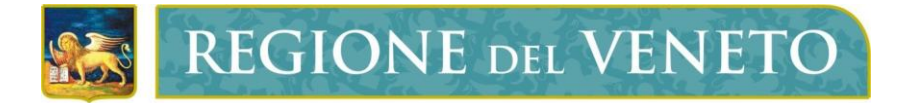

**Regione del Veneto** Direzione Sistemi Informativi

145

145-Catasto Impianti Termici

**Manuale Utente**

Versione **1.0**

## **Modello documento**

MU\_ModelloManualeUtente\_v01.0.dot

## **SOMMARIO**

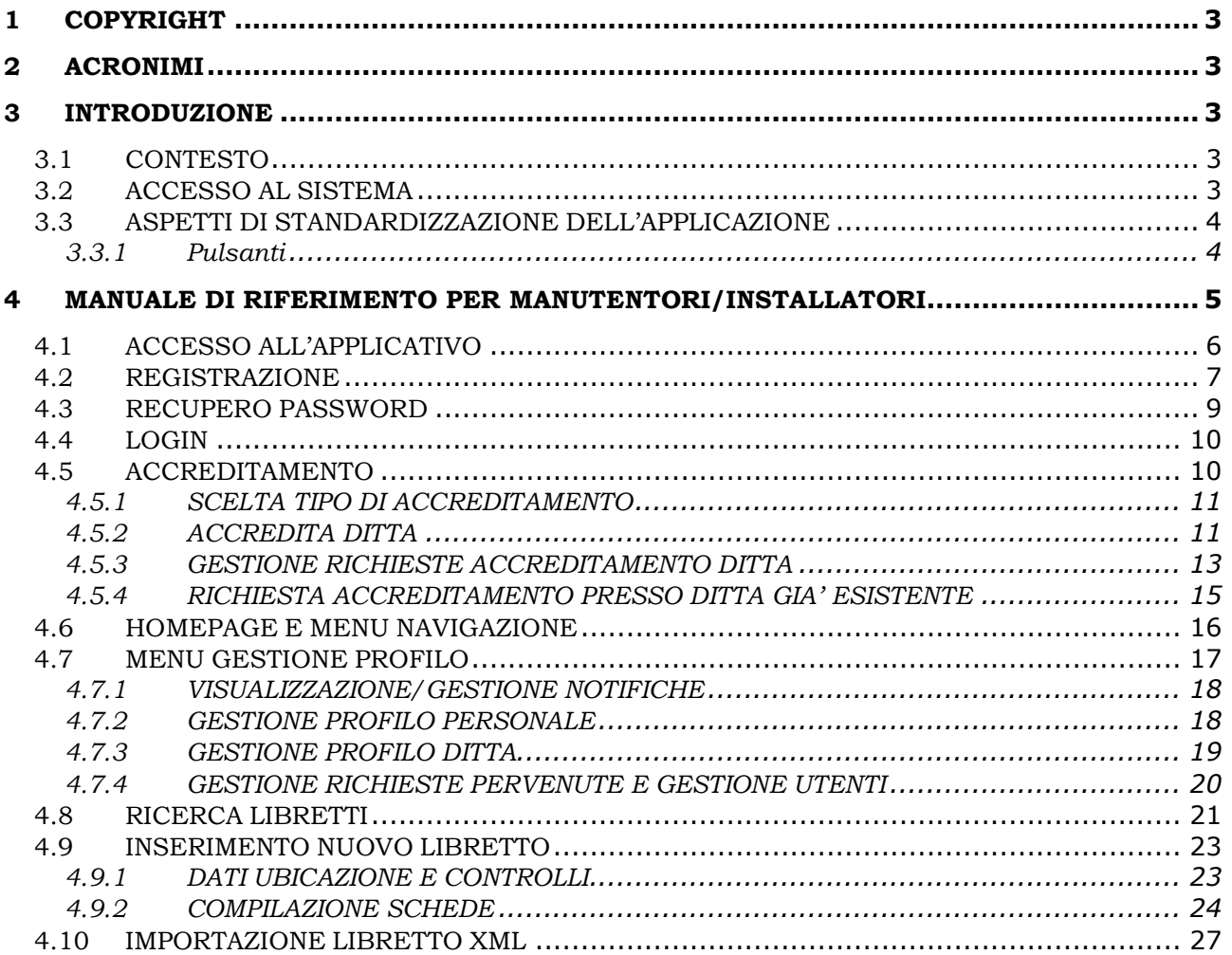

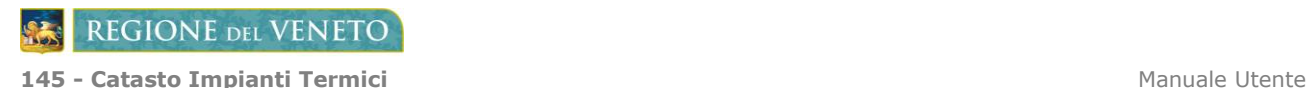

## <span id="page-2-0"></span>**1 COPYRIGHT**

Questo documento appartiene alla Regione del Veneto. I contenuti del medesimo – testi, tabelle, immagini, etc. – sono protetti ai sensi della normativa in tema di opere dell'ingegno. Tutti i diritti sono riservati. Il presente documento potrà essere utilizzato per la realizzazione di progetti regionali liberamente ed esclusivamente nel rispetto delle regole (standard) stabilite dalla Regione del Veneto. Ogni altro utilizzo, compresa la copia, distribuzione, riproduzione, traduzione in altra lingua, potrà avvenire unicamente previo consenso scritto da parte di Regione del Veneto. In nessun caso, comunque, il documento potrà essere utilizzato per fini di lucro o per trarne una qualche utilità.

## <span id="page-2-1"></span>**2 ACRONIMI**

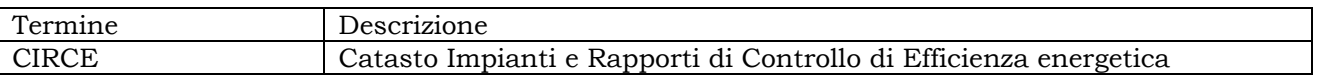

## <span id="page-2-2"></span>**3 INTRODUZIONE**

## <span id="page-2-3"></span>**3.1 CONTESTO**

Il D.P.R. 16 aprile 2013, n.74, pubblicato nella Gazzetta Ufficiale il 27 giugno 2013 ed entrato in vigore il 12 luglio 2013, stabilisce puntuali criteri per l'esercizio, il controllo, l'ispezione e la manutenzione degli impianti termici per la climatizzazione invernale ed il raffrescamento estivo degli edifici, disponendo, tra l'altro, che le Regioni devono provvedere ad istituire un catasto territoriale degli impianti termici; il D.P.R. inoltre stabilisce che il Rapporto di controllo di efficienza energetica dell'impianto di climatizzazione deve essere trasmesso periodicamente precisando che, al fine di garantire il costante aggiornamento del catasto, la trasmissione alle regioni deve essere eseguita prioritariamente con strumenti informatici.

La Regione, a seguito delle disposizioni emanate, consultabili alla pagina web dedicata all'energia: [www.regione.veneto.it/web/energia/dettaglio-news?\\_spp\\_detailId=2595371,](http://www.regione.veneto.it/web/energia/dettaglio-news?_spp_detailId=2595371) ha predisposto l'applicazione web **CIRCE** (Catasto Impianti e Rapporti di Controllo di Efficienza energetica) con la quale Installatori/Manutentori/Terzi responsabili ed Enti Locali delegati al controllo del rendimento energetico degli impianti potranno inviare, controllare e gestire le informazioni in modo efficiente e rapido.

## <span id="page-2-4"></span>**3.2 ACCESSO AL SISTEMA**

L'applicativo è denominato **145 – Catasto Impianti Termici**, i ruoli e le funzioni relative sono le seguenti:

*Amministratore*: visualizzazione completa dei contenuti di tutto il sistema;

*Manutentore / Installatore*: visualizzazione e compilazione dei Libretti di impianto e dei Rapporti di Controllo di Efficienza Energetica relativi agli impianti installati o mantenuti a seguito di incarico da parte del Responsabile di impianto;

*Ente di controllo*: visualizzazione del sistema relativamente agli impianti installati nel territorio di propria competenza e compilazione della "scheda 13" relativa alle ispezioni periodiche.

## <span id="page-3-0"></span>**3.3 ASPETTI DI STANDARDIZZAZIONE DELL'APPLICAZIONE**

## <span id="page-3-1"></span>**3.3.1 Pulsanti**

Sul menù principale sono evidenziati i pulsanti per accedere alle funzioni più significative dell'applicativo.

In ogni videata, ad ogni segnalazione che richiede un intervento particolare, si evidenziano ulteriori pulsanti per consentire di eseguire le operazioni previste.

 $\bullet$   $\bullet$ 

# <span id="page-4-0"></span>**4 MANUALE DI RIFERIMENTO PER MANUTENTORI/INSTALLATORI**

Cliccando il link relativo all'applicativo 145 – Catasto Impianti Termici apparirà la seguente finestra:

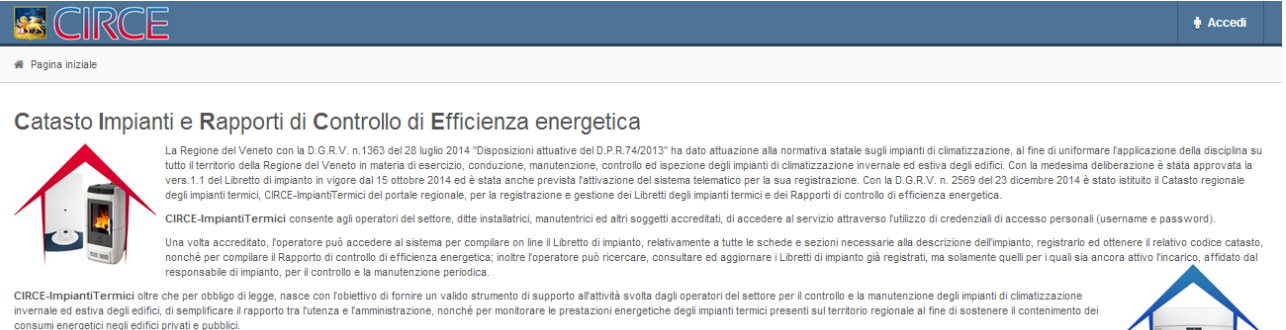

Download manuale

& Clicca qui per effettuare la registrazione come nuovo utente.

Per qualsiasi problema inerente le disposizioni normative contattare gli uffici all'indirizzo

Per qualsiasi problema applicativo contattare il Call Center regionale<br>(il servizio è attivo dal lun-ven dalle 8,00 alle 18,30, il sabato dalle 8,00 alle 14,00)<br>- telefonando al numero verde 800.914.708<br>- telefonando al nu

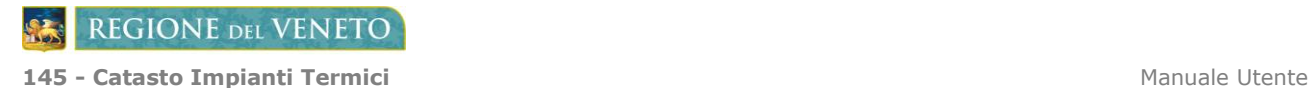

# <span id="page-5-0"></span>**4.1 ACCESSO ALL'APPLICATIVO**

Per iniziare ad usare il programma cliccate sul pulsante posto nell'angolo alto a destra della schermata principale.

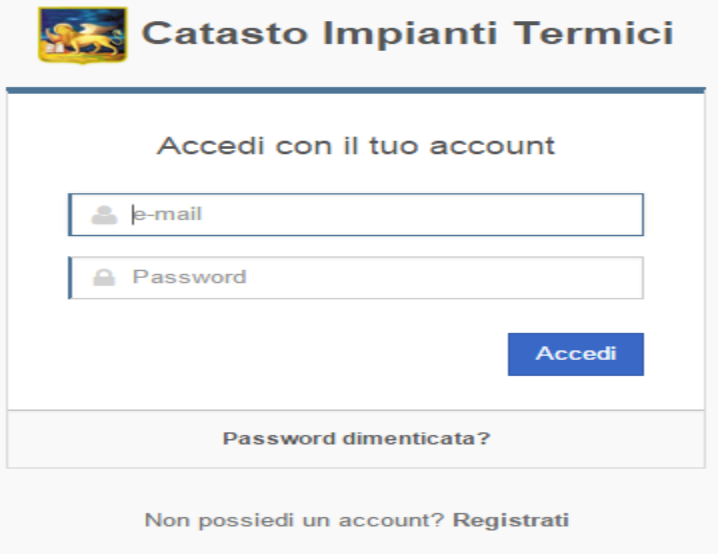

† Accedi

Tramite questa schermata sarà possibile:

- Registrarsi.  $\bullet$
- Accedere al programma.  $\bullet$
- Recuperare l'eventuale password dimenticata. $\bullet$

**REGIONE DEL VENETO** 

#### <span id="page-6-0"></span>**4.2 REGISTRAZIONE**

In questa sezione è possibile **creare un account** associato alla **persona fisica**.

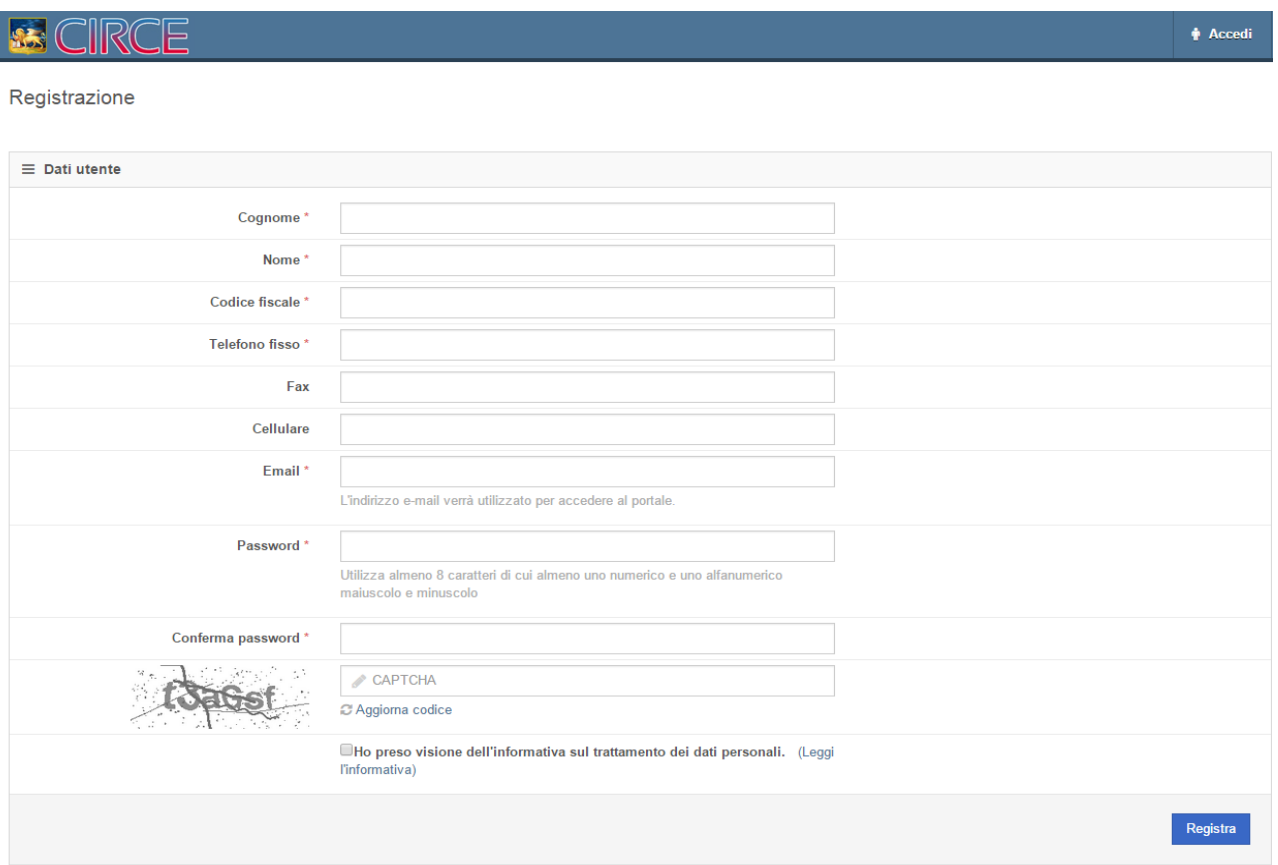

Compilate i campi con i vostri dati anagrafici prestando attenzione all'**Email** inserita poiché quella vi **permetterà** di effettuare il **login**.

I campi contrassegnati con **\*** sono da **compilare obbligatoriamente**.

Nel campo CAPTCHA dovrete copiare il codice alfanumerico disegnatovi affianco,<br>se il codice non dovesse essere leggibile clic<u>cate sumera per ottenerne</u> uno nuovo. se il codice non dovesse essere leggibile cliccate su

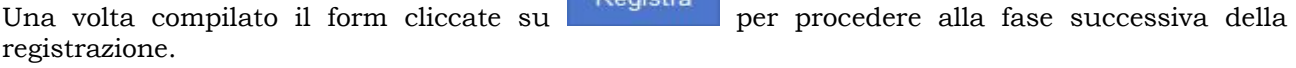

A questo punto **riceverete** una **mail** nella casella di posta indicata nel campo Email del form precedente, nella quale troverete un **link** sul quale cliccare per **confermare la registrazione**. La schermata è la seguente:

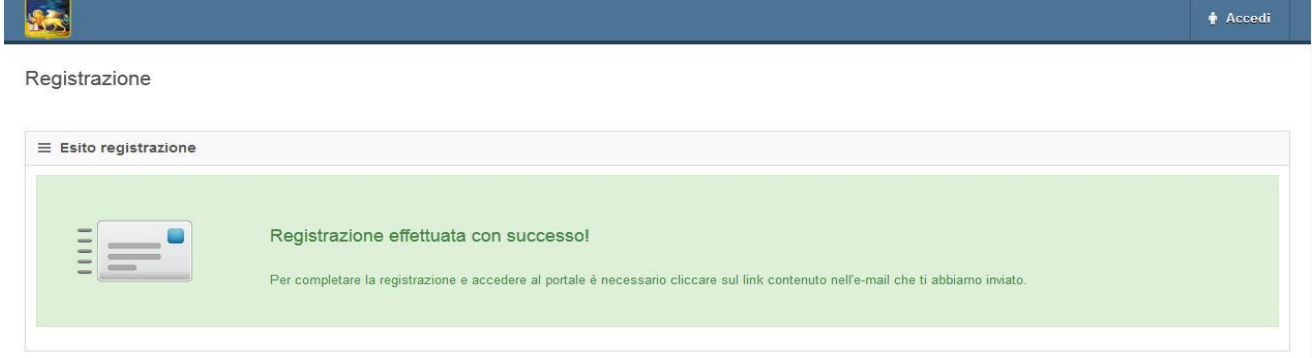

All'indirizzo e-mail arriverà il seguente testo.

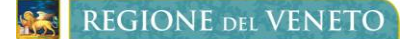

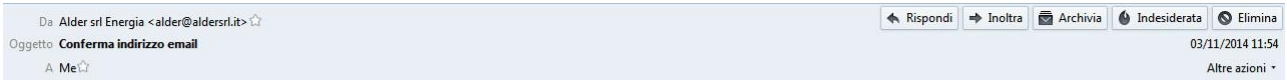

#### Procedura completata con successo!

Hai ricevuto questa email in risposta alla tua richiesta di registrazione.

Si prega di confermare la registrazione cliccando sul seguente link http://vsrvlnx?c=580d62925b619ddc532994e299b058d9.

Se la richiesta di registrazione non proviene da te sei pregato di ignorare questo messaggio o di eliminarlo immediatamente. Non avrai bisogno di effettuare altre azioni: la richiesta verrà automaticamente cancellata entro pochi giorni.

Dopo aver cliccato sul link contenuto nella mail verrete automaticamente **indirizzati al browser** ottenendo questa risposta.

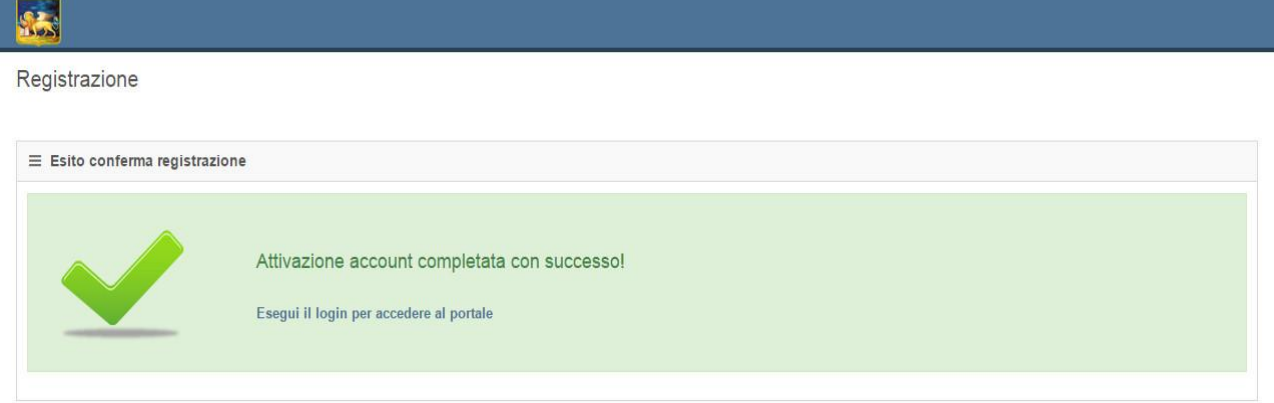

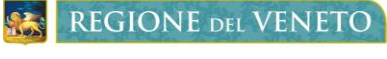

**145 - Catasto Impianti Termici** Manuale Utente

#### <span id="page-8-0"></span>**4.3 RECUPERO PASSWORD**

Nel caso in cui **non ricordaste** la **password** scelta in fase di registrazione potete cliccare su

Password dimenticata?

per **recuperarla** tramite il form seguente.

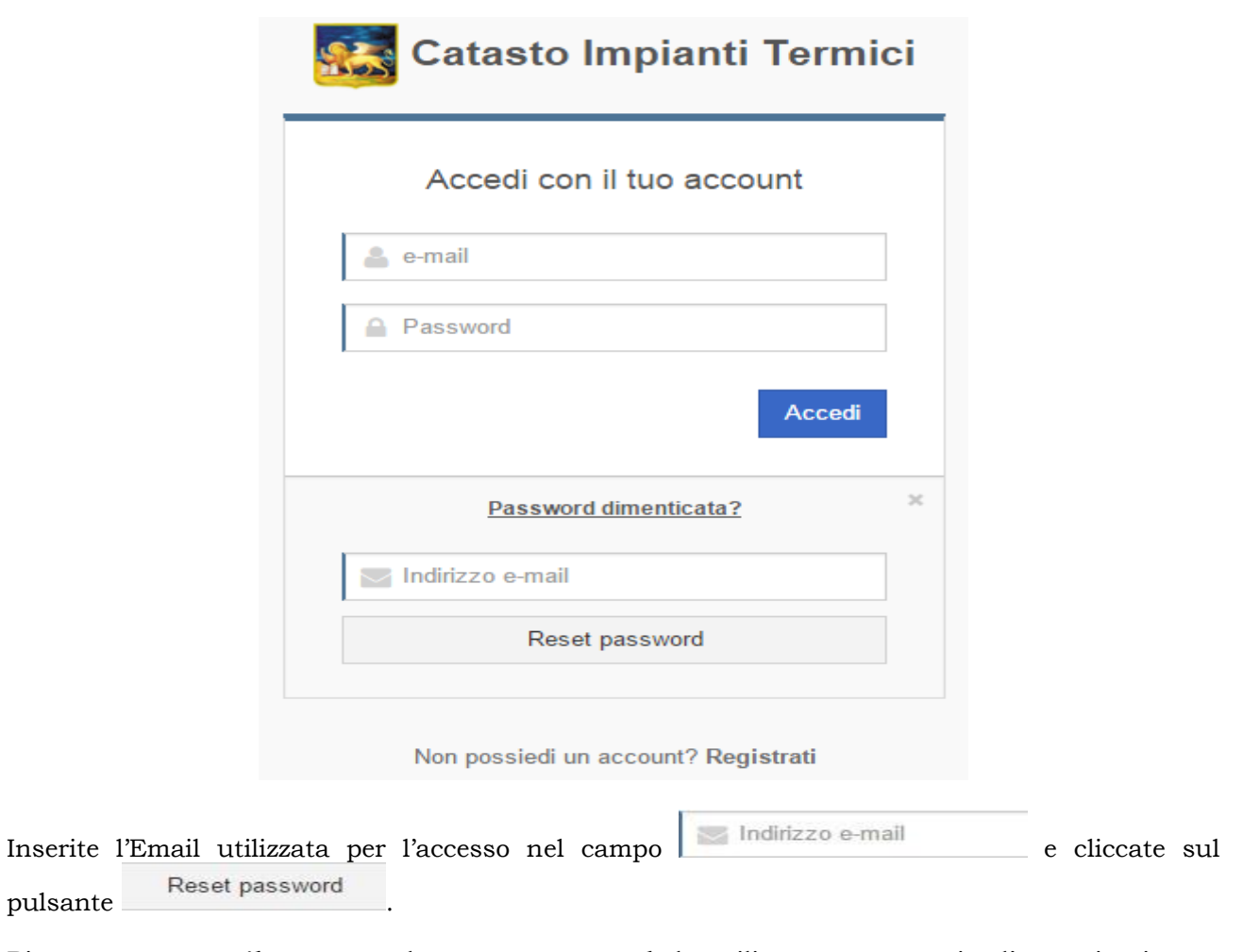

Riceverete una **mail** contenete la **nuova password** da utilizzare per eseguire l'autenticazione e l'accesso al programma.

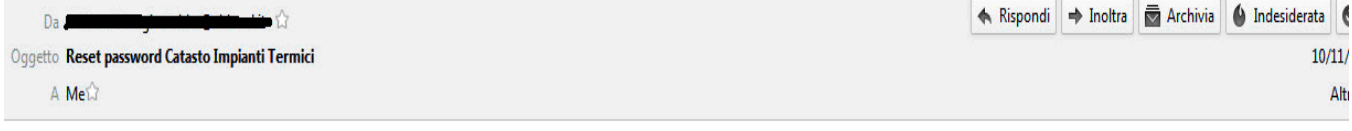

Operazione di reset della password avvenuta con successo!

Nuova password:

# <span id="page-9-0"></span>**4.4 LOGIN**

Inserendo le credenziali d'accesso sarà possibile cominciare ad utilizzare l'applicativo.

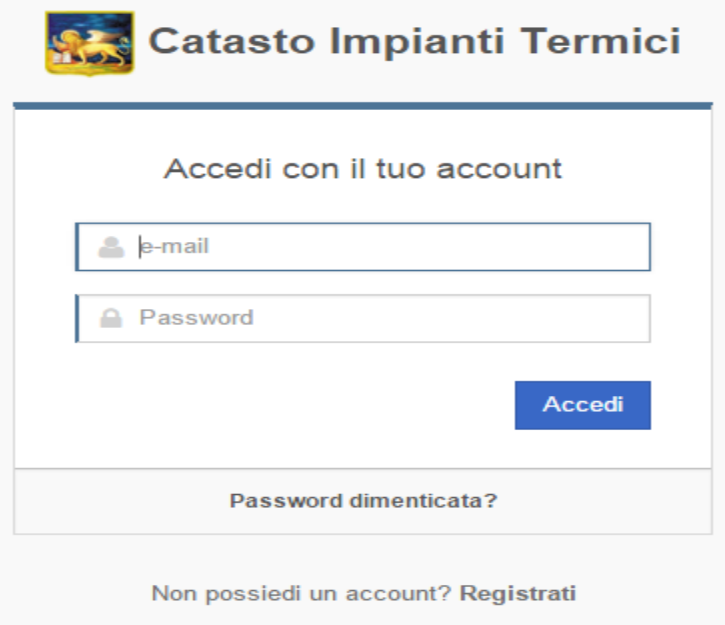

I campi da valorizzare sono:

- **E-mail**: la mail specificata in fase di registrazione.  $\bullet$
- **Password**: la password scelta.  $\bullet$

Se il **vostro profilo** è **collegato** a più **profili ditte** vi verrà visualizzata questa finestra di scelta

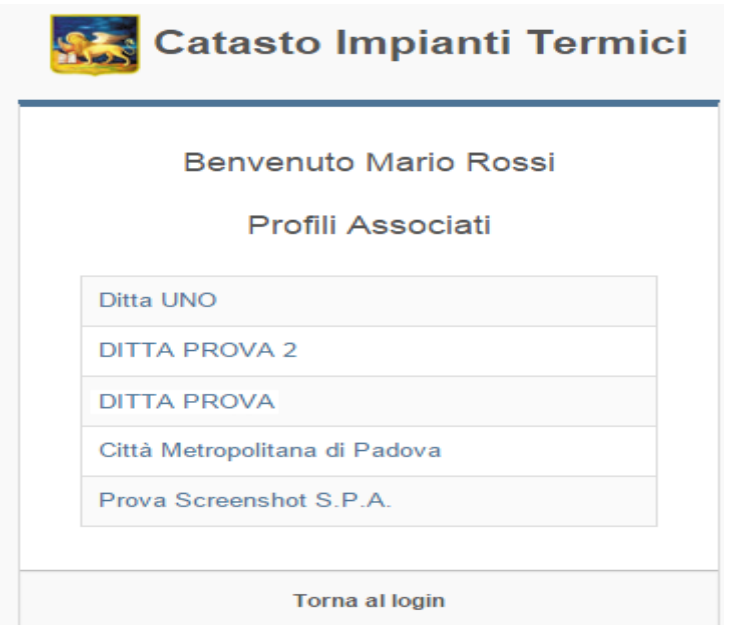

Tramite la quale potrete scegliere con quale profilo ditta utilizzare il programma.

# <span id="page-9-1"></span>**4.5 ACCREDITAMENTO**

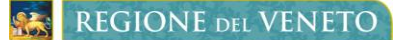

Per poter **operare** all'interno dell'applicativo è necessario **essere accreditati** come ditta o **presso** una **ditta** già accreditata.

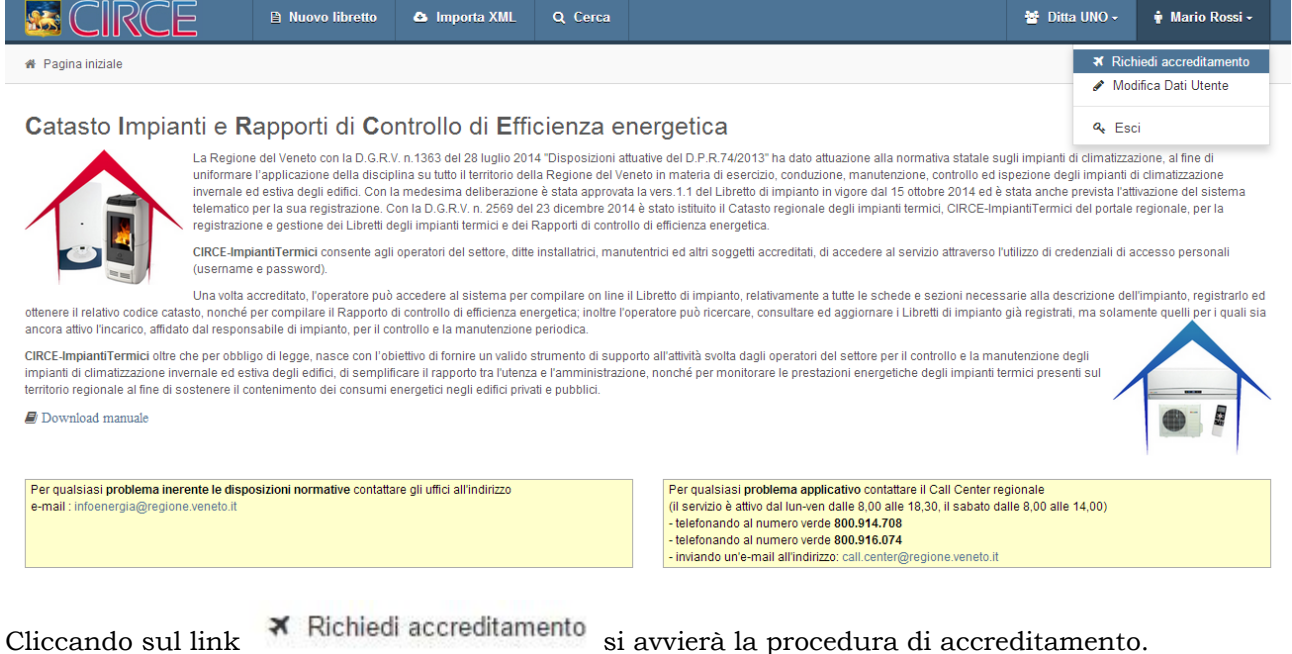

<span id="page-10-0"></span>**4.5.1 SCELTA TIPO DI ACCREDITAMENTO**

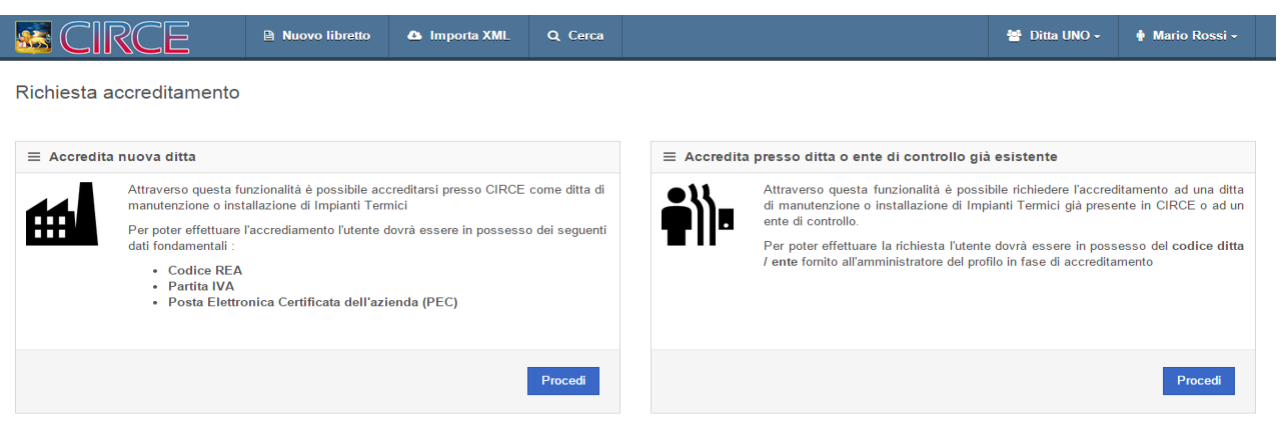

- **Accredita nuova ditta**: permette di **registrare** una **ditta manutentrice** o **installatrice** di Impianti Termici presso il CIRCE.
- **Accredita presso ditta già esistente**: permette di **collegare** una **persona fisica** ad una  $\bullet$ **ditta** o ad un **ente di controllo** già accreditati.

## <span id="page-10-1"></span>**4.5.2 ACCREDITA DITTA**

Tramite questo form sarà possibile **accreditare** una **nuova ditta** di **manutenzione** o **istallazione**  impianti termici creandone il **profilo** all'interno del programma.

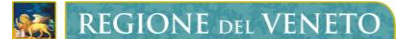

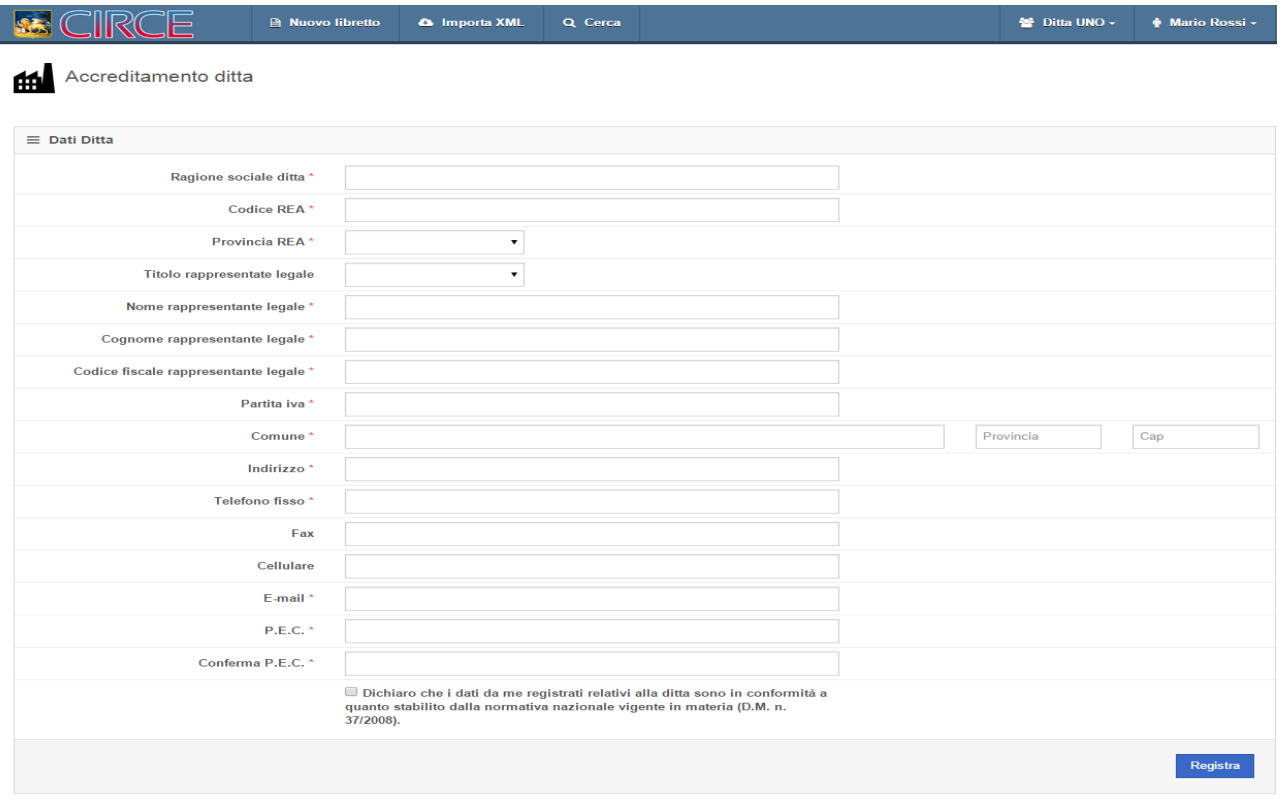

Per l'accreditamento sono necessari i seguenti dati:

- **Ragione sociale ditta:** ragione sociale della ditta**.**  $\bullet$
- **Codice REA:** codice presente nel registro della Camera Di Commercio  $\bullet$
- **Provincia REA:** provincia associata al codice REA.
- **Titolo rappresentante legale:** titolo accademico del rappresentane legale aziendale.  $\bullet$
- $\bullet$ **Nome rappresentate legale:** nome del rapp. legale aziendale.
- **Cognome rapp. legale:** cognome del rapp. legale aziendale.  $\bullet$
- **Cod. Fisc. rapp. Legale:** codice fiscale del rapp. legale aziendale.  $\bullet$
- Partita Iva: partita iva aziendale..
- **Comune – Provincia –Cap:** comune,provincia e cap della sede legale.  $\bullet$
- $\bullet$ **Indirizzo:** indirizzo della sede legale.
- **Telefono fisso:** recapito telefonico aziendale.  $\bullet$
- **Fax:** fax aziendale.  $\bullet$
- **Cellulare:** cellulare aziendale.
- **Email:** indirizzo email aziendale.
- **P.E.C. :** indirizzo PEC dell'azienda.
- **Conferma P.E.C. :** conferma per verifica correttezza PEC.
- Inoltre è obbligatoria la conformità dei dati al D.M. n. 37/2008 cliccando su Dichiaro che i dati da me registrati relativi alla ditta sono in conformità a quanto stabilito dalla normativa nazionale vigente in materia (D.M. n. 37/2008).

I campi contrassegnati con \* sono **campi obbligatori**.

Dopo aver compilato il form cliccate sul pulsante Registra per inviare la richiesta; se tutti i **dati** sono **corretti** riceverete una **mail** nella **casella PEC** specificata contente un **link** per la **conferma** della registrazione.

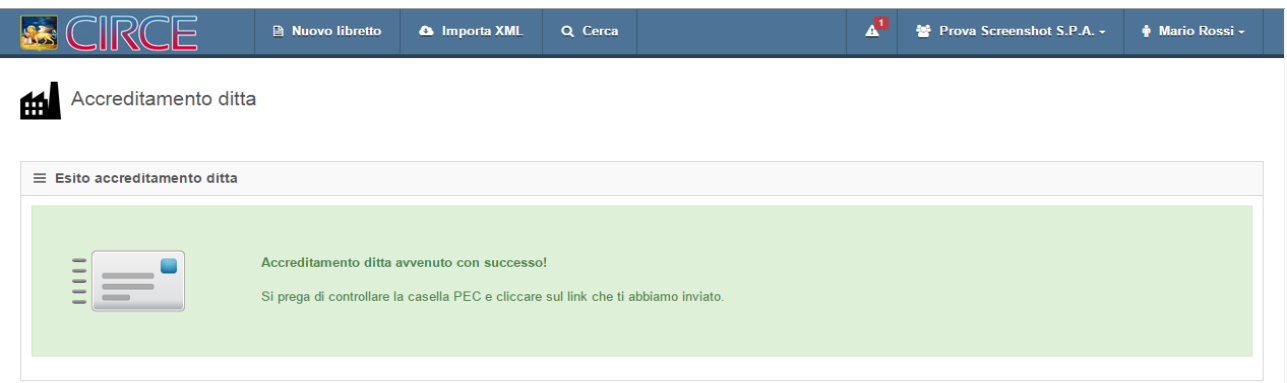

Cliccando sul link verrete indirizzati al browser e noterete che il menu di **notifica** presenterà

un'attività .

Α

## <span id="page-12-0"></span>**4.5.3 GESTIONE RICHIESTE ACCREDITAMENTO DITTA**

elenco richieste inviate Espandendo il menu e cliccando su troverete l'**elenco** delle vostre **richieste** in **attesa** di **attivazione** tramite il quale potrete **verificare** lo **stato** delle stesse.

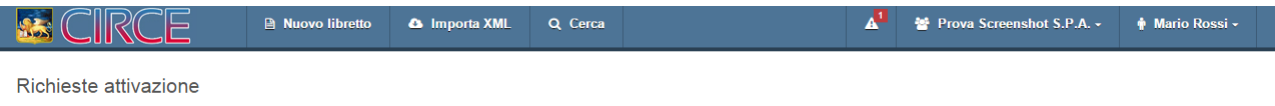

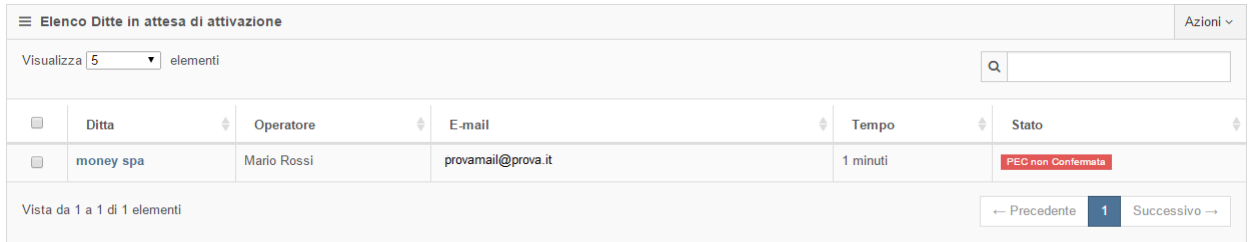

- **Ditta:** nome ditta da accreditare.
- **Operatore:** nome dell'operatore che ha eseguito la richiesta.
- **E-mail:** mail dell'operatore richiedente.
- **Tempo:** tempo trascorso da quando è stata effettuata la richiesta.
- **Stato:** stato di avanzamento della richiesta.

Gli **stati** delle proprie richieste potranno essere:

- **indirizzo PEC non confermato**, cliccate sul link contenuto nella mail  $\blacksquare$ per permettere l'avanzamento della richiesta.
- **In attesa di Accettazione** in **attesa** di conferma **validazione** dati da **terze parti** poiché il sistema non riesce a verificare automaticamente la correttezza dei dati inseriti.

Azioni ~ **Selezionando** la **ditta** tramite e poi cliccando su potrete **eliminare** la **richiesta**.

Nel caso abbiate molte richieste in **elenco** potete **applicare** un **filtro** inserendo la chiave di ricerca

Q nella casella

*Copyright Regione del Veneto – tutti i diritti riservati*

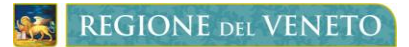

Cliccando sul **nome** di una **ditta** in elenco verrete rimandati alla pagina contenete i **dati anagrafici** della stessa che potrete **visionare e modificare**.

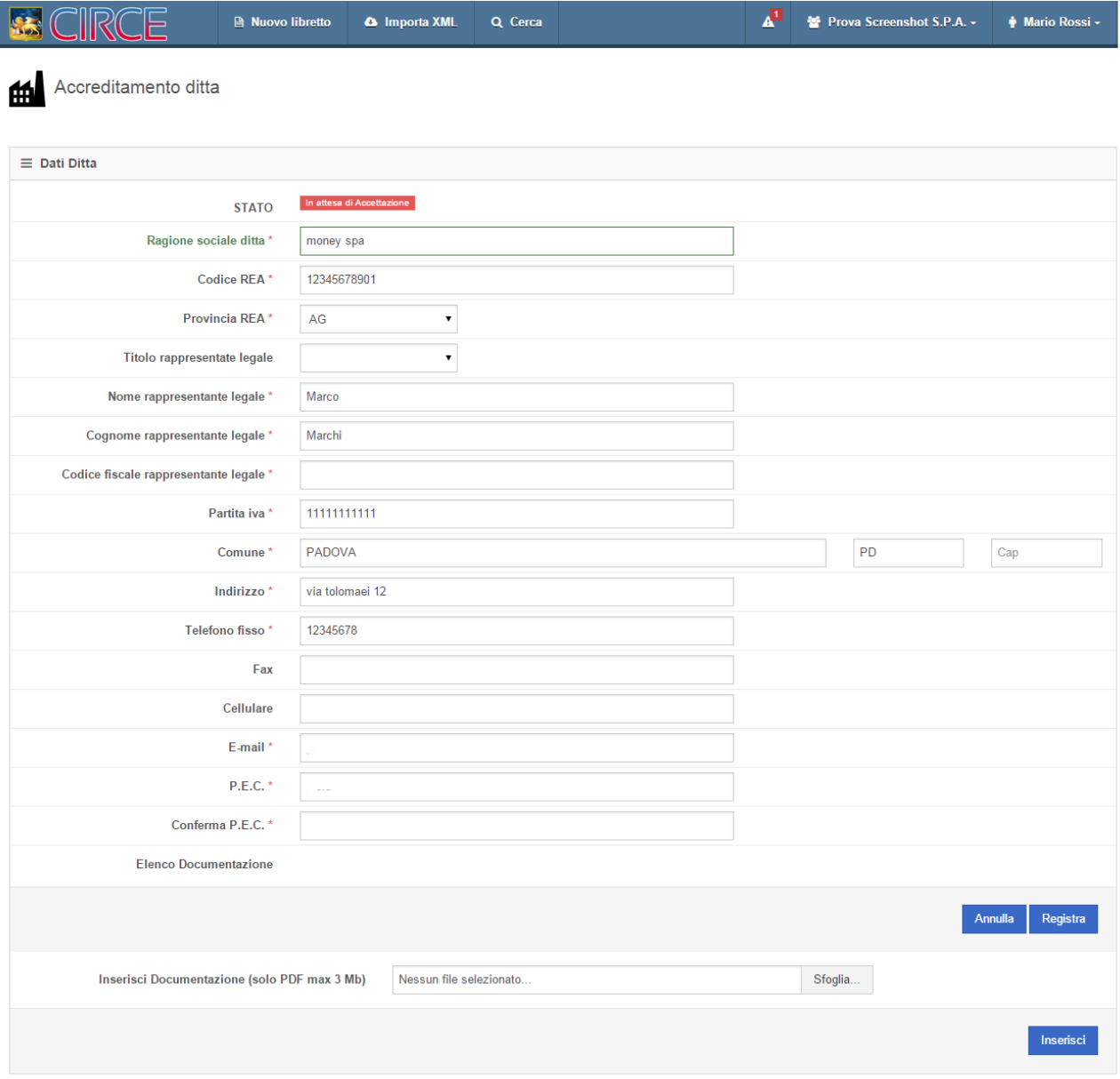

Se la richiesta è <sup>in attesa di Accettazione</sup> potrete **allegare** ad essa i documenti PDF necessari per l'**autenticazione**, se richiesti.

Inserisci Documentazione (PDF)

Sfoglia. Nessun file selezionato.

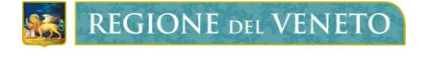

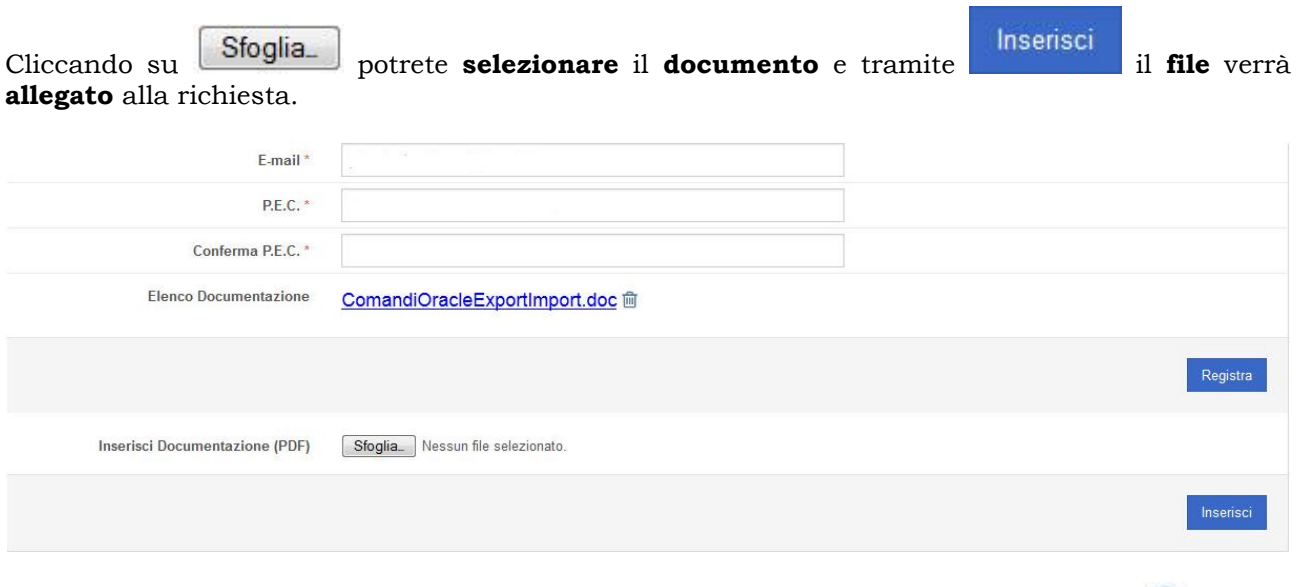

Cliccando sul **nome** del **file** potrete **visualizzarlo** o **scaricarlo** e tramite il pulsante **il** potrete eliminarlo.

# <span id="page-14-0"></span>**4.5.4 RICHIESTA ACCREDITAMENTO PRESSO DITTA GIA' ESISTENTE**

Tramite questo form è possibile **accreditare** il **vostro profilo** presso una **ditta** già **esistente**.

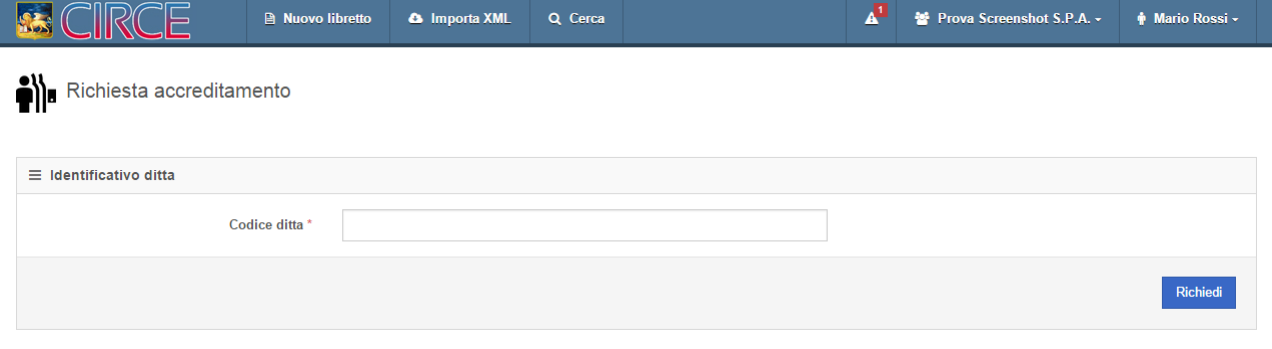

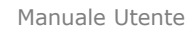

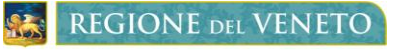

Per far ciò e sufficiente essere in possesso del **codice chiave** della ditta scelta, inserirlo nell'unico Richiedi campo presente e cliccare su .

#### **N.B. Il codice chiave vi deve essere fornito precedentemente dalla ditta stessa.**

Dopo aver inserito il codice se è corretto vi verrà visualizzato un messaggio di richiesta inviata

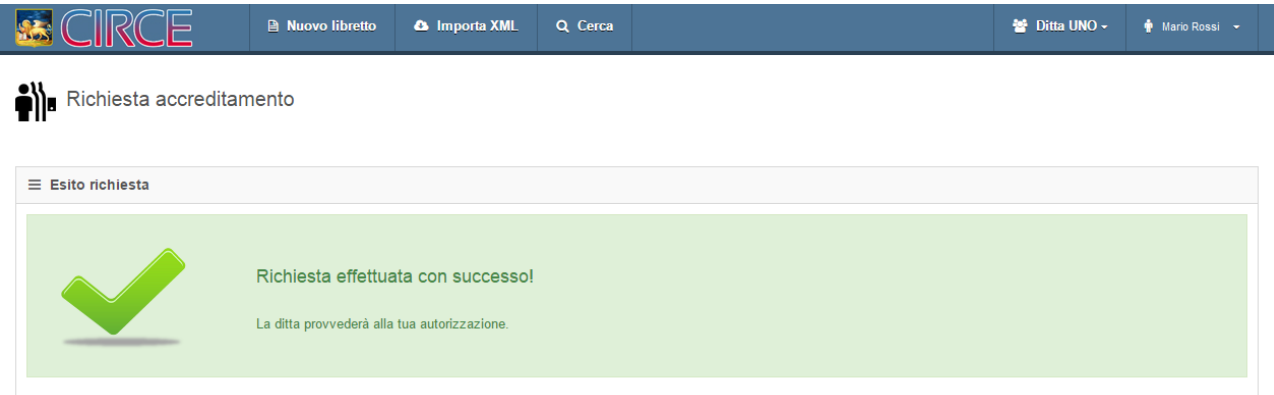

A questo punto la **ditta** a cui avete inviato la domanda **riceverà** una **notifica** di **richiesta** approvazione che potrà essere **accettata** o **rifiutata** [\(paragrafo 4.7.4\)](#page-19-1).

## <span id="page-15-0"></span>**4.6 HOMEPAGE E MENU NAVIGAZIONE**

Una volta effettuato il **login** verrete rimandati alla homepage di CIRCE

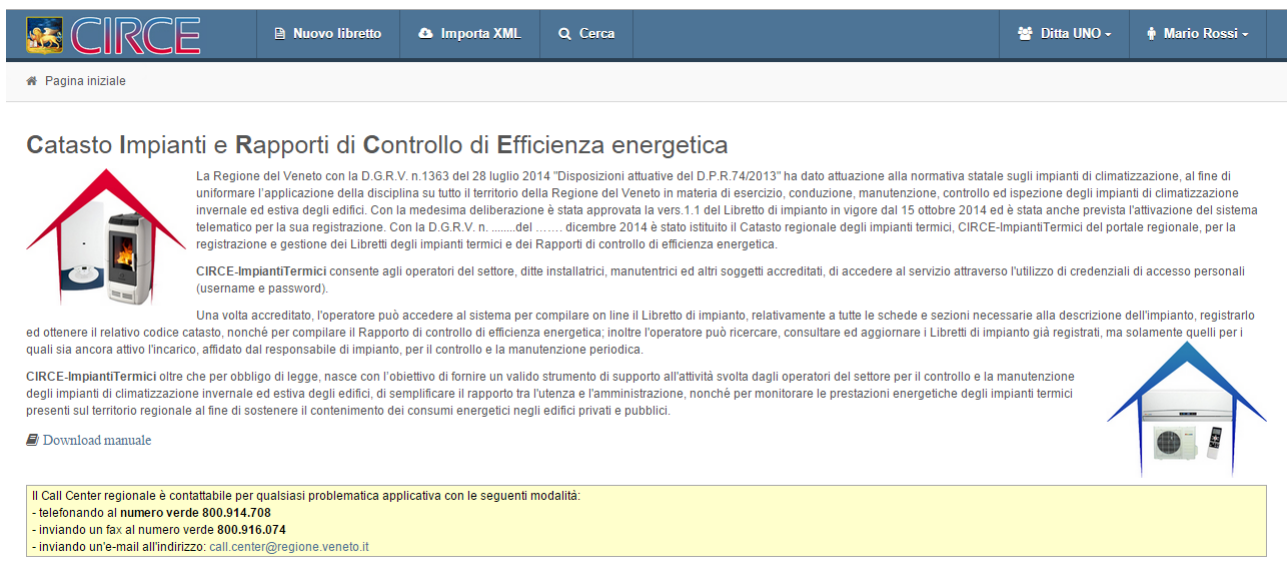

per muovervi all'interno del programma dovrete utilizzare i menu posti nella barra superiore

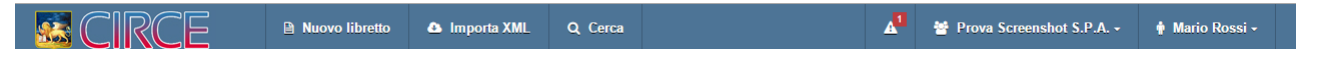

I menu possono essere distinti in due tipologie:

**Menu di gestione profilo:** menu di destra tramite i quali potrete gestire i vostri profili e le notifiche ad essi associate.

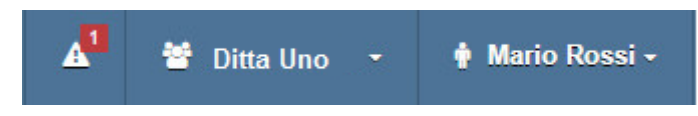

**Menu d'azione:** menu di sinistra tramite i quali potrete utilizzare le funzioni principali del  $\bullet$ programma.

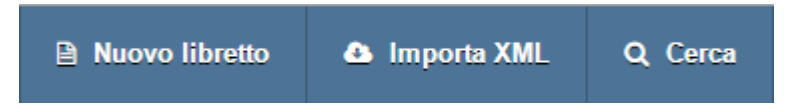

## <span id="page-16-0"></span>**4.7 MENU GESTIONE PROFILO**

Questi 3 menu permettono la gestione globale dei profili e delle richieste di accreditamento

 $\overline{\mathbf{A}}$ menu visualizzazione/gestione **notifiche richieste** di **accreditamento** (compare  $\bullet$ solo in presenza di almeno 1 notifica).

醟 **Ditta Uno** Mario Rossi -

menu **gestione** profilo/i **ditta/e** associata/e.

**Section** 

menu **gestione profilo personale**.

# <span id="page-17-0"></span>**4.7.1 VISUALIZZAZIONE/GESTIONE NOTIFICHE**

Δ Cliccando sul **pulsante** di **notifica accreditamento** potrete **visualizzare** tutte le **notifiche** relative alle **richieste** di **accreditamento associate** al vostro **profilo personale** o al **profilo ditta** scelto in fase di login.

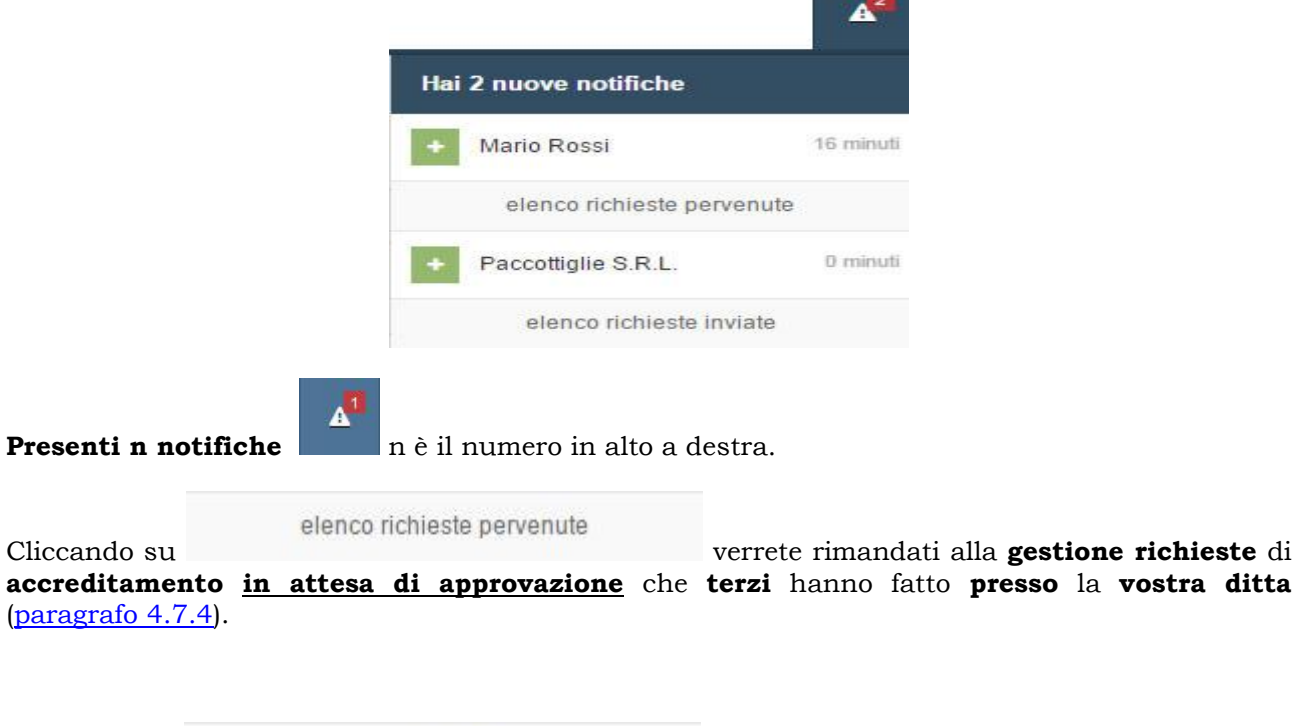

elenco richieste inviate Cliccando su accederete alla pagina di **gestione richieste** di accreditamento **da voi inviate** per accreditare la/le vostra/e ditta/e [\(paragrafo 4.5.2\)](#page-12-0).

# <span id="page-17-1"></span>**4.7.2 GESTIONE PROFILO PERSONALE**

## Mario Rossi -

Cliccando sul pulsante **in contrare (il nome varia in base al profilo d'accesso**, useremo il sig. Mario Rossi come esempio), verrà visualizzato la **lista** dei **menu** per la **gestione** del **profilo**.

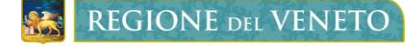

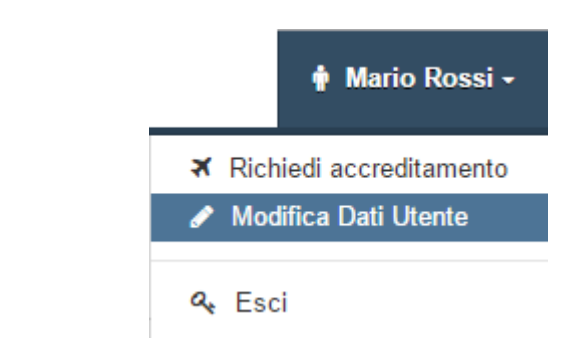

## I link visualizzati sono:

- ₹ Richiedi accreditamento per **inviare** una **richiesta** di accreditamento (paragrafo 4.5).
- Modifica Dati Utente per **modificare** le **informazioni personali**.
	- Q<sub>c</sub> Esci per eseguire il **logout** dal programma.

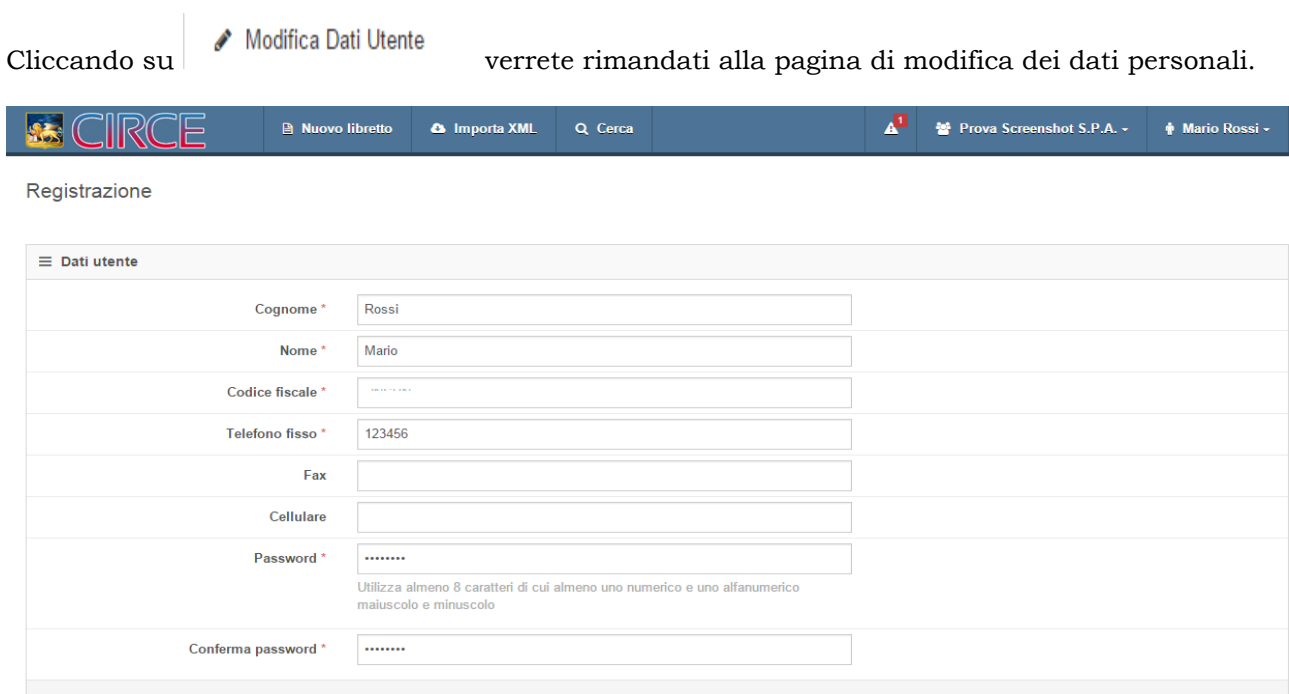

In questa pagina potrete **modificare** a piacimento i vostri **dati** ricordando che i campi contrassegnati con **\*** sono campi obbligatori.

Registra Terminate le modifiche cliccate su

## <span id="page-18-0"></span>**4.7.3 GESTIONE PROFILO DITTA**

Se avete una **ditta associata** potrete gestire gli eventuali utenti accreditati presso essa mediante il menu apposito

Re

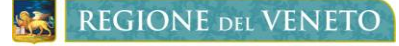

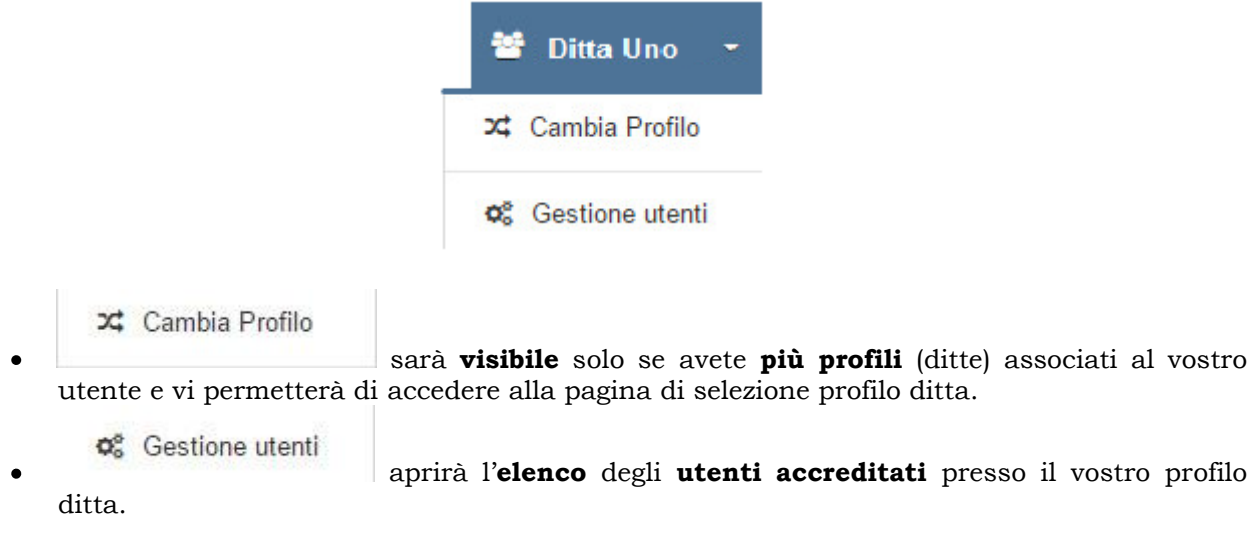

## <span id="page-19-1"></span><span id="page-19-0"></span>**4.7.4 GESTIONE RICHIESTE PERVENUTE E GESTIONE UTENTI**

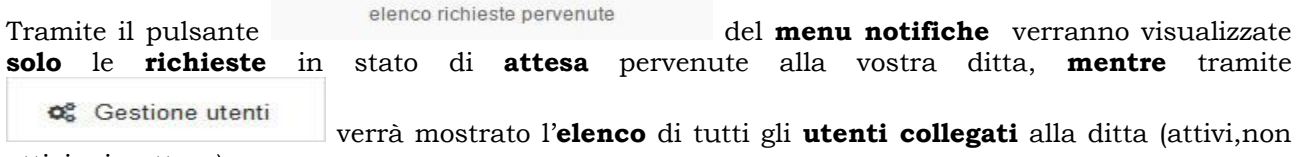

attivi o in attesa).

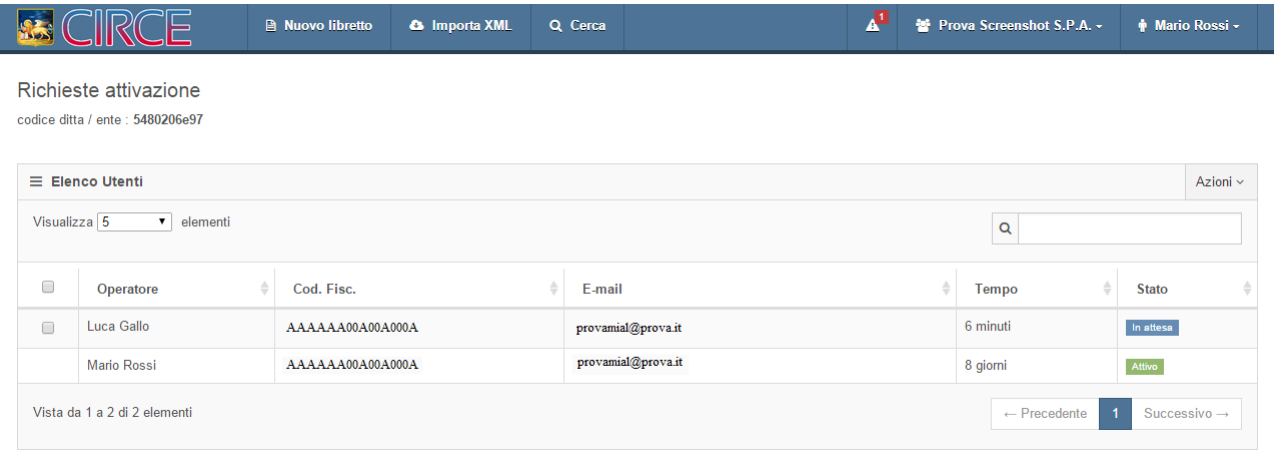

# **N.B. In questa schermata è presente il codice chiave da fornire a chi vuole accreditarsi presso la vostra ditta.**

- **Operatore:** nome dell'operatore richiedente.
- **E-mail:** mail dell'operatore.
- **Tempo:** tempo trascorso da quando è stata effettuata la richiesta.
- **Stato:** stato di avanzamento della richiesta.

Gli stati delle richieste potranno essere:

- richiesta **non** ancora **confermata**.
- richiesta **disattivata** dopo almeno un'attivazione.

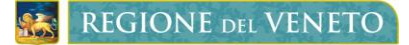

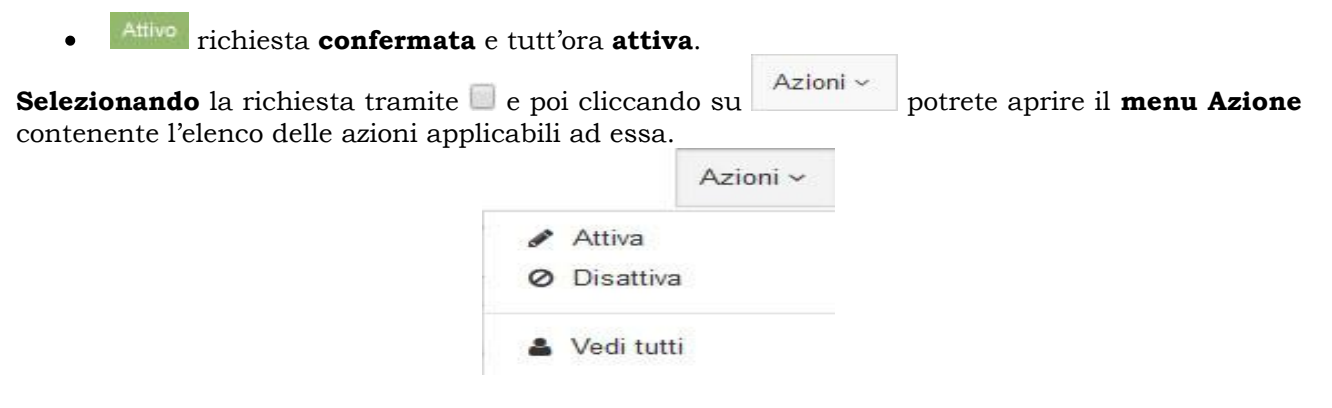

- **Attiva:** attiva la richiesta.  $\bullet$
- **Disattiva:** disattiva la richiesta.
- **Vedi tutti:** elenca tutte le richieste presenti.

#### <span id="page-20-0"></span>**4.8 RICERCA LIBRETTI**

Q Cerca Cliccando sul pulsante nella barra dei menu verrete indirizzati alla **pagina** di **ricerca libretti**.

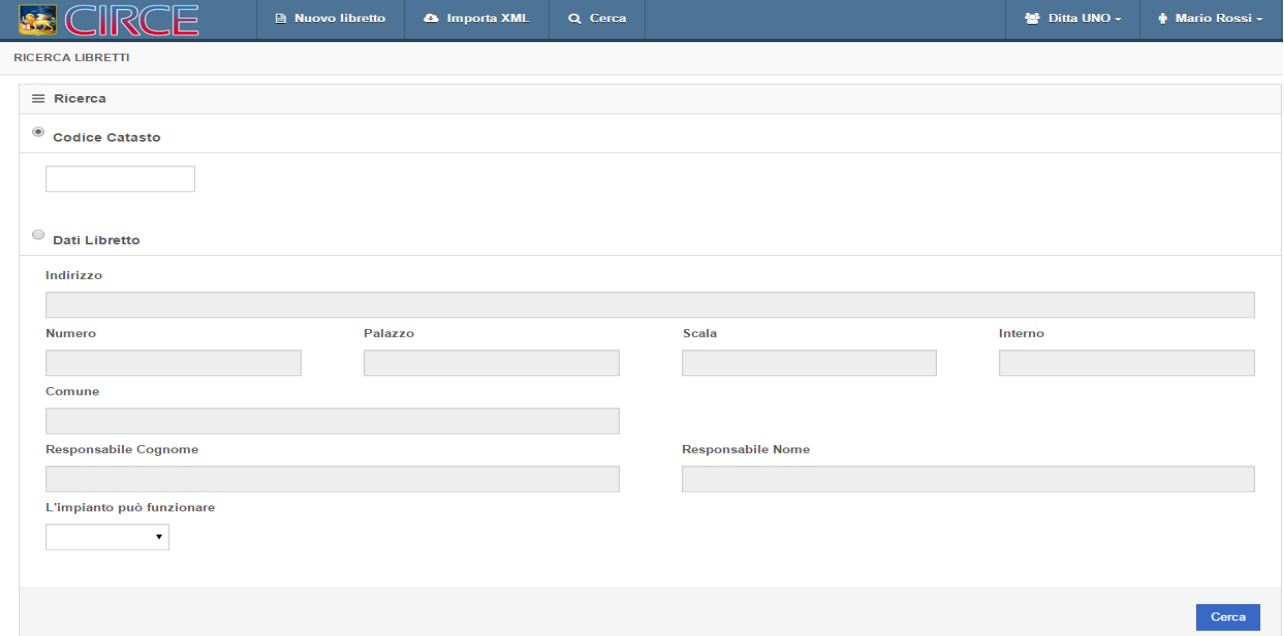

Le modalità di ricerca sono

- **Codice catasto:** per **cercare** il **singolo libretto** di cui si conosce il codice catasto.
- **Dati libretto:** per **cercare** il libretto **utilizzando** i **dati** dell'**edificio** ad esso collegato.  $\bullet$
- **Nessun filtro:** per effettuare una ricerca totale ed **OTTENERE TUTTI I LIBRETTI** inseriti

è sufficiente selezionare <sup>®</sup> Ubicazione e destinazione dell'edificio, non compilare **nessun campo** e far partire la ricerca**.**

**REGIONE DEL VENETO** 

Una volta compilati i campi desiderati cliccate su **Cerca** per far **avviare la ricerca**.

Nel caso in cui si effettui la ricerca **per edificio** o **senza** alcun **filtro** si otterrà un **elenco** dei **risultati** ottenuti comprendente

- **Codice catasto:** codice identificativo associato al libretto.  $\bullet$
- $\bullet$ **Data creazione:** data di creazione del libretto.
- **Responsabile:** nome del responsabile dell'impianto.  $\bullet$
- **Ubicazione:** comune dello stabile.  $\bullet$
- **Indirizzo:** indirizzo della stabile.  $\blacksquare$
- д **pulsante di stampa:** pulsante per stampare il libretto.

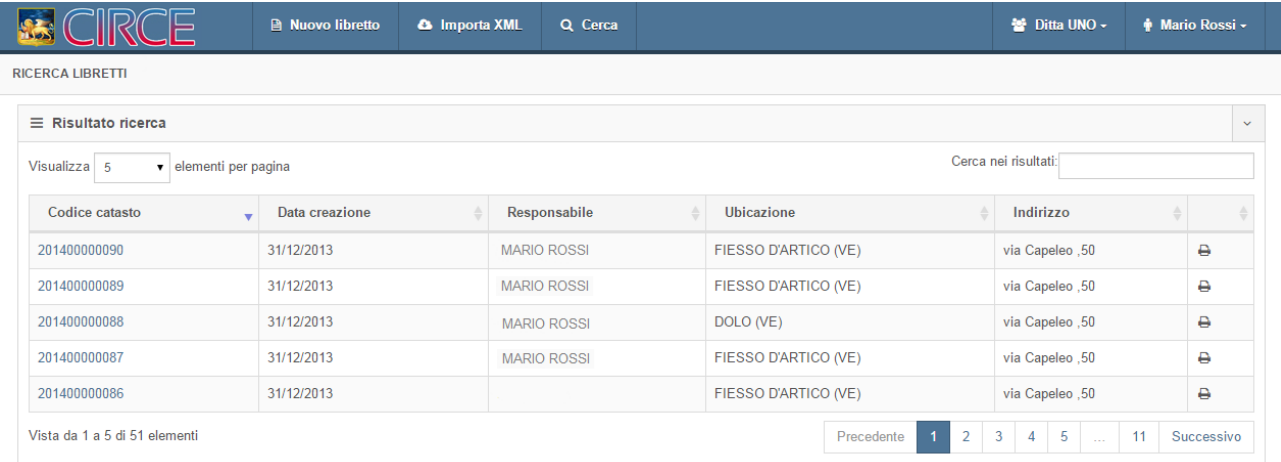

Da questo elenco è possibile **stampare** il libretto in **3 modalità**

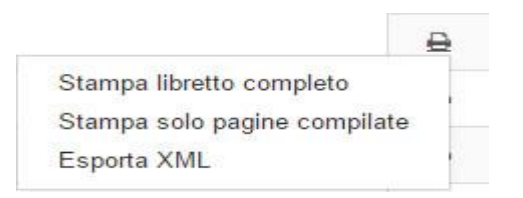

- **Libretto completo:** stampa tutte le pagine del libretto.
- **Solo pagine compilate:** stampa solo le pagine compilate.
- **Esporta XML:** permette di ottenere il libretto in formato XML.

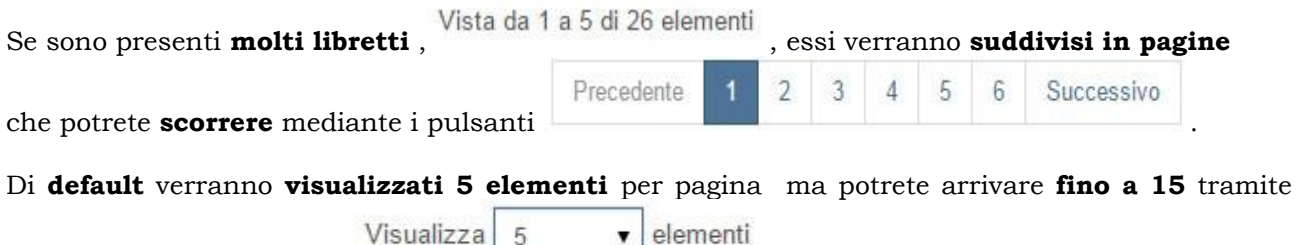

l'apposita casella di scelta .

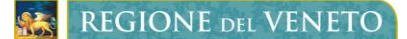

Sarà possibile anche effettuare una **ricerca all'interno dell'elenco** tramite la casella Cerca: la quale applica un **filtro immediato** in base alla stringa

che vi inserite (ad esempio un indirizzo, un responsabile ecc..).

**L'ultimo elenco** ottenuto verrà **memorizzato** per poi esservi **mostrato** ogni qualvolta entriate nella **pagina di ricerca** finché non uscirete dal programma.

## <span id="page-22-0"></span>**4.9 INSERIMENTO NUOVO LIBRETTO**

**■ Nuovo libretto** 

Mediante il pulsante verrete avvianti alla procedura di inserimento di un

## <span id="page-22-1"></span>**4.9.1 DATI UBICAZIONE E CONTROLLI**

nuovo libretto.

**N.B. Le prime informazioni richieste saranno l'ubicazione e destinazione dell'edificio poiché verrà effettuata un ricerca immediata per verificare la presenza di un altro eventuale libretto con gli stessi riferimenti d'ubicazione.**

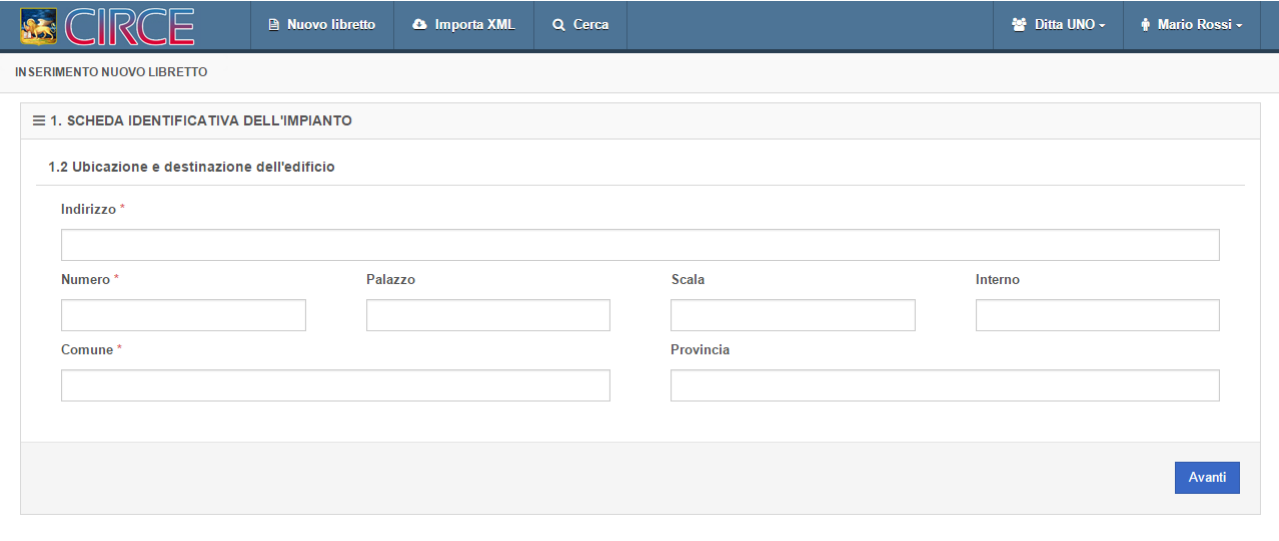

Dopo aver inserito queste informazioni cliccate su ; se i **dati** inseriti sono **presenti** in un **altro libretto** non sarà possibile continuare l'inserimento e verrà **visualizzato** il seguente **messaggio**

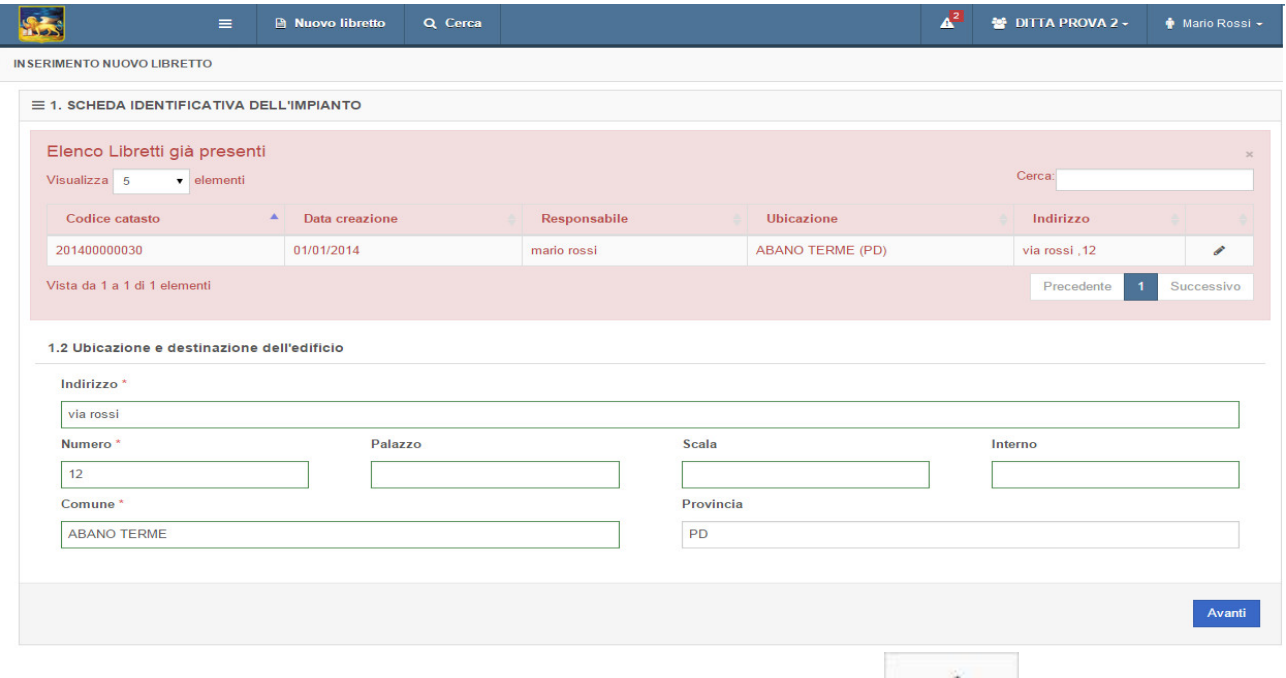

A questo punto potrete **modificare** il libretto esistente cliccando su .

Se siete i associati alla ditta responsabile del libretto verrete indirizzati alla pagina di modifica altrimenti vi verrà chiesto un **codice chiave** di associazione **libretto-ditta**.

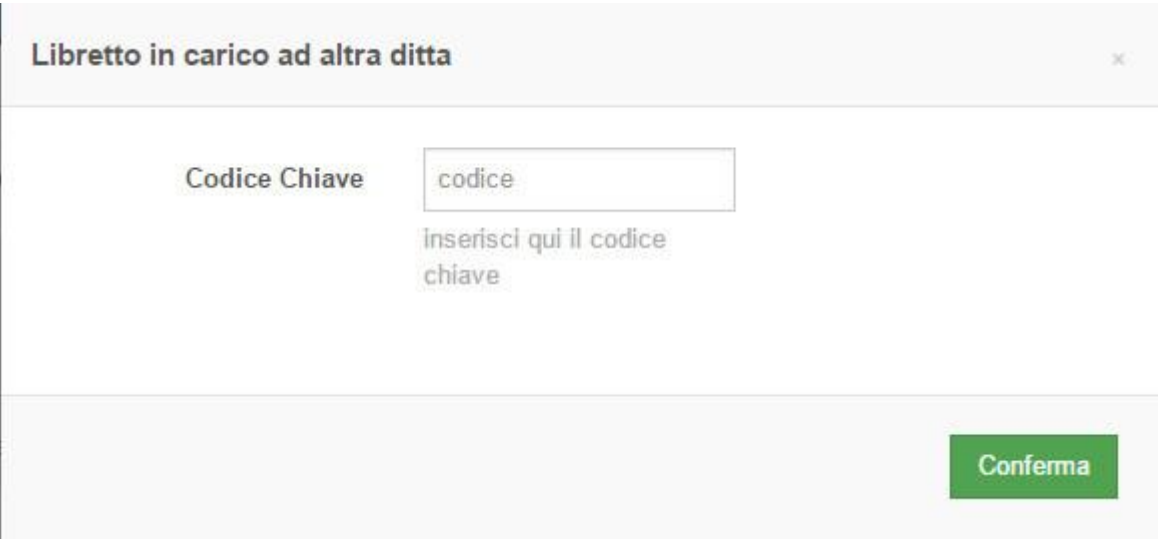

Il **codice chiave** è reperibile nella scheda identificativa dell'impianto e vi può essere fornita dalla ditta incaricata alla gestione del libretto.

Una volta **inserita** la **chiave corretta** diventerete **automaticamente** i gestori del libretto d'impianto assegnato a quella chiave.

Il **codice chiave** verrà **sostituito** ogni qualvolta venga **modificata** la ditta incaricata alla **gestione** del libretto o il **codice fiscale** del **responsabile**.

# <span id="page-23-0"></span>**4.9.2 COMPILAZIONE SCHEDE**

Dopo aver inserito i dati d'ubicazione potrete compilare gli ulteriori dati della prima scheda del libretto d'impianto.

Noterete che il **paragrafo 1.2** della scheda corrisponde esattamente all'**ubicazione e destinazione** dell'edificio e sarà **già compilato** con i dati inseriti precedentemente.

In questa scheda andranno inserite informazioni come tipologia d'intervento,responsabile dell'impianto ecc.

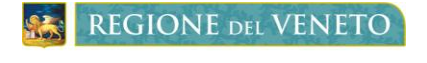

libretto.

Salva

Una volta compilata la scheda cliccate su per ottenere il **codice catasto** e la **chiave** del

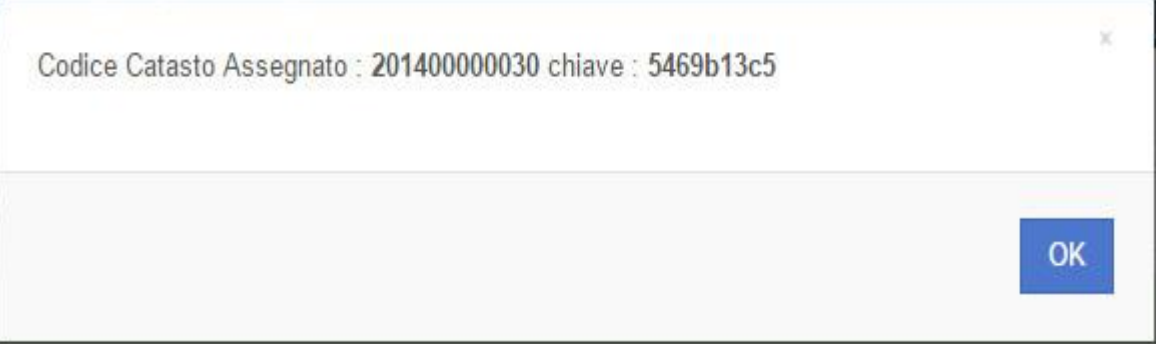

- **Codice catasto**: codice identificativo univoco del libretto.  $\bullet$
- **Chiave:** codice identificativo univoco di associazione tra libretto e ditta responsabile.

Dopodiché cliccate su "OK" per **procedere** con l'**inserimento**.

Arrivati a questa fase il **libretto** è già stato **creato** ed è **ricercabile** tramite il **codice catasto** visualizzato precedentemente. Sarete liberi di **compilarlo** a vostro piacimento **senza** alcun **vincolo** di **avanzamento** grazie al menu di scorrimento visualizzato nella parte sinistra dello schermo.

**N.B. La scheda 13 potrà essere implementata solo dall'ente competente che eseguirà le ispezioni periodiche effettuate sull'impianto.**

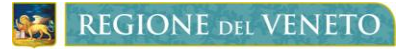

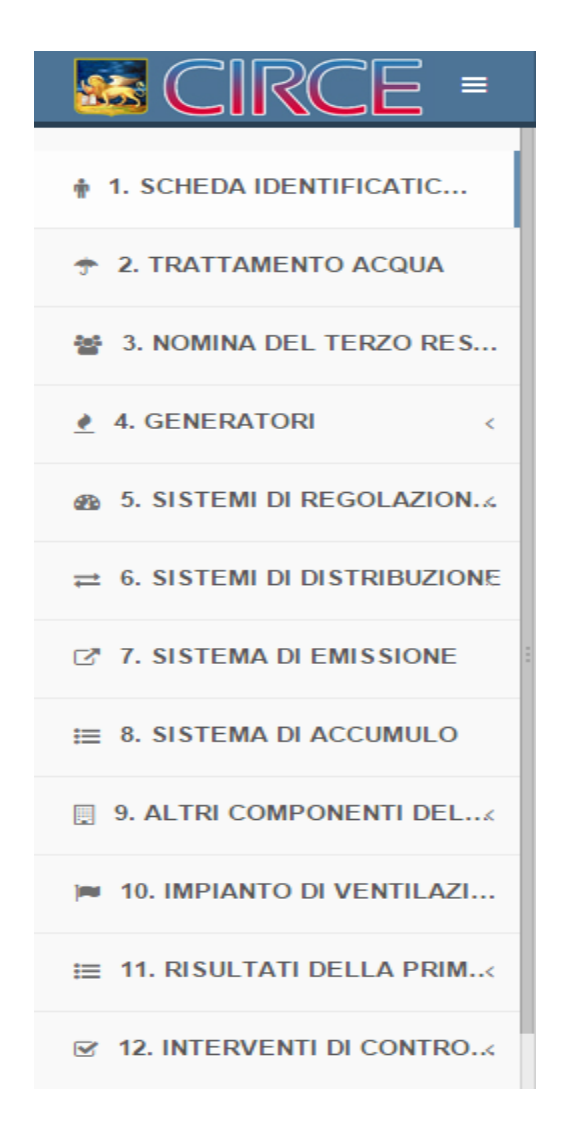

#### Esistono **2 tipi di schede**

- **A contenuto statico:** schede con un numero fisso di elementi (es. 1,2,7…).
- **A contenuto variabile:** schede contenenti un numero variabile di elementi (es. 3,4,5…).

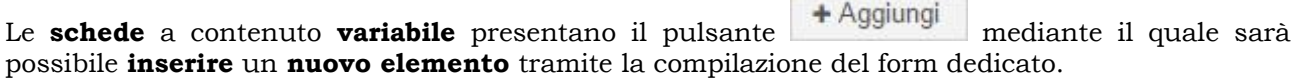

**₿** Stampa **Ogni scheda** presenta uno o più pulsanti **mediante i quali sarà possibile stampare** la singola scheda,il libretto completo,solo le pagine compilate o il libretto in formato XML.

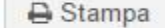

Stampa scheda attiva Stampa libretto completo Stampa solo pagine compilate Esporta XML

*Copyright Regione del Veneto – tutti i diritti riservati*

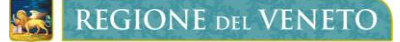

#### Modifiche

Tramite il pulsante sarà possibile visualizzare lo **storico** delle **modifiche** apportate all'intera scheda o al elemento corrispondente.

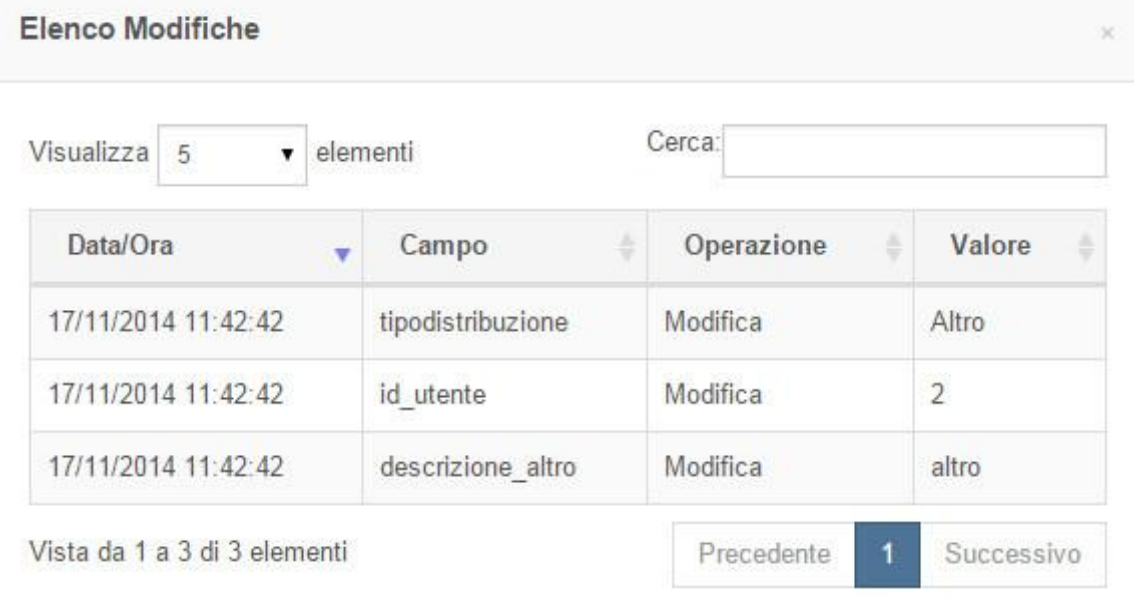

#### <span id="page-26-0"></span>**4.10 IMPORTAZIONE LIBRETTO XML**

Nel caso in cui siate in possesso di **libretti** in **formato xml** provenienti da **procedure esterne** a Regione Veneto vi sarà possibile **importarli** all'interno di CIRCE tramite la funzione **IMPORTA XML**, così che non siate obbligati ripetere nuovamente la procedura di inserimento dati.

& Importa XML Per accedere a questa funzionalità cliccate su per essere rimandati alla schermata seguente

*Copyright Regione del Veneto – tutti i diritti riservati*

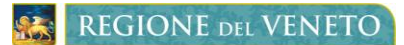

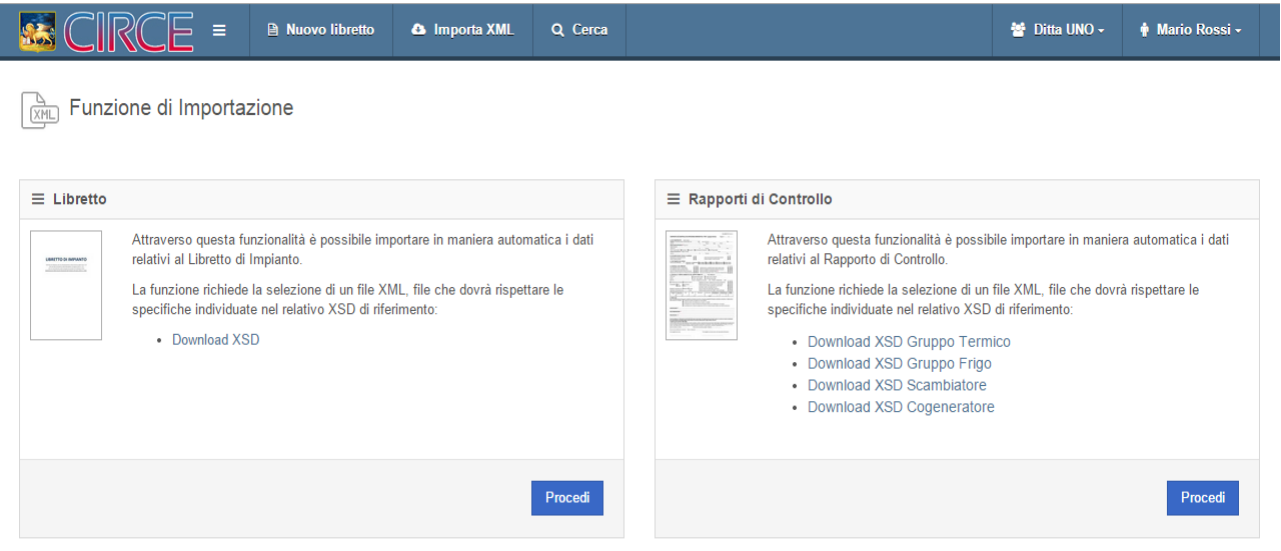

Qui potrete scegliere

- **Importazione libretto:** per importare i dati relativi al libretto d'impianto.
- **Importazione rapporto di controllo:** per importare i dati relativi ad un rapporto di controllo.

**N.B. I file XML da importare devono essere conformi allo schema xml utilizzato da CIRCE reperibile tramite i file XSD scaricabili da questa stessa schermata. Il libretto e i rapporti di controllo hanno strutture diverse tra loro quindi prestate attenzione di scaricare il file XSD corretto.**

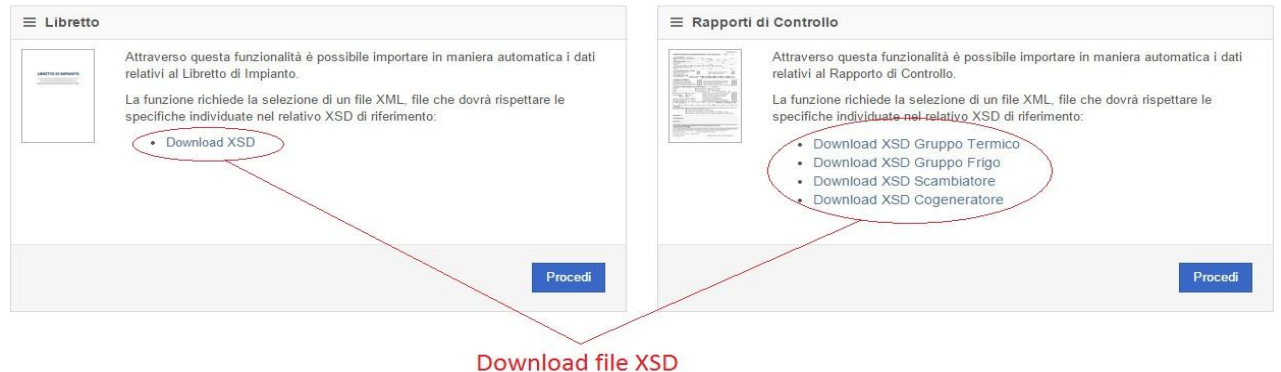

La **procedura** di **importazione** è la stessa sia per il libretto che per i rapporti di controllo. Dopo aver cliccato su procedi vi verrà visualizzata questa schermata

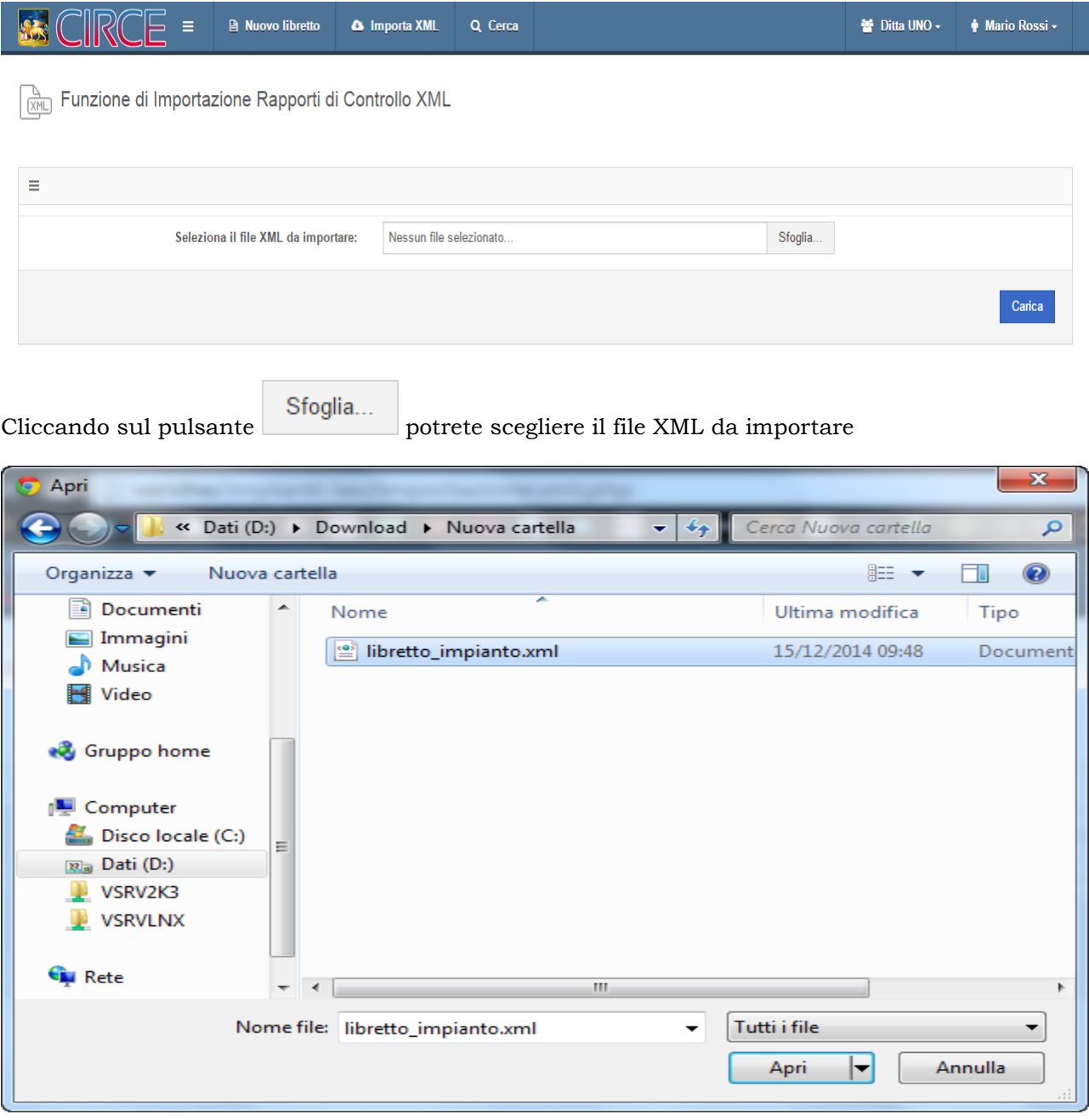

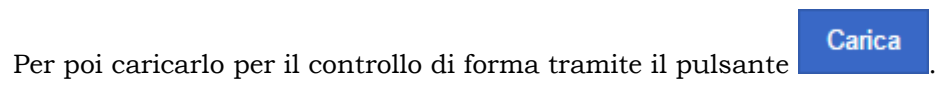

*Copyright Regione del Veneto – tutti i diritti riservati*

**REGIONE DEL VENETO** 

#### **145 - Catasto Impianti Termici** Manuale Utente Manuale Utente Manuale Utente Manuale Utente

Se il file xml è conforme al XSD di riferimento e non sono presenti libretti con stessi riferimenti catastali otterrete questa schermata contenete un riepilogo del libretto e i pulsanti d'azione

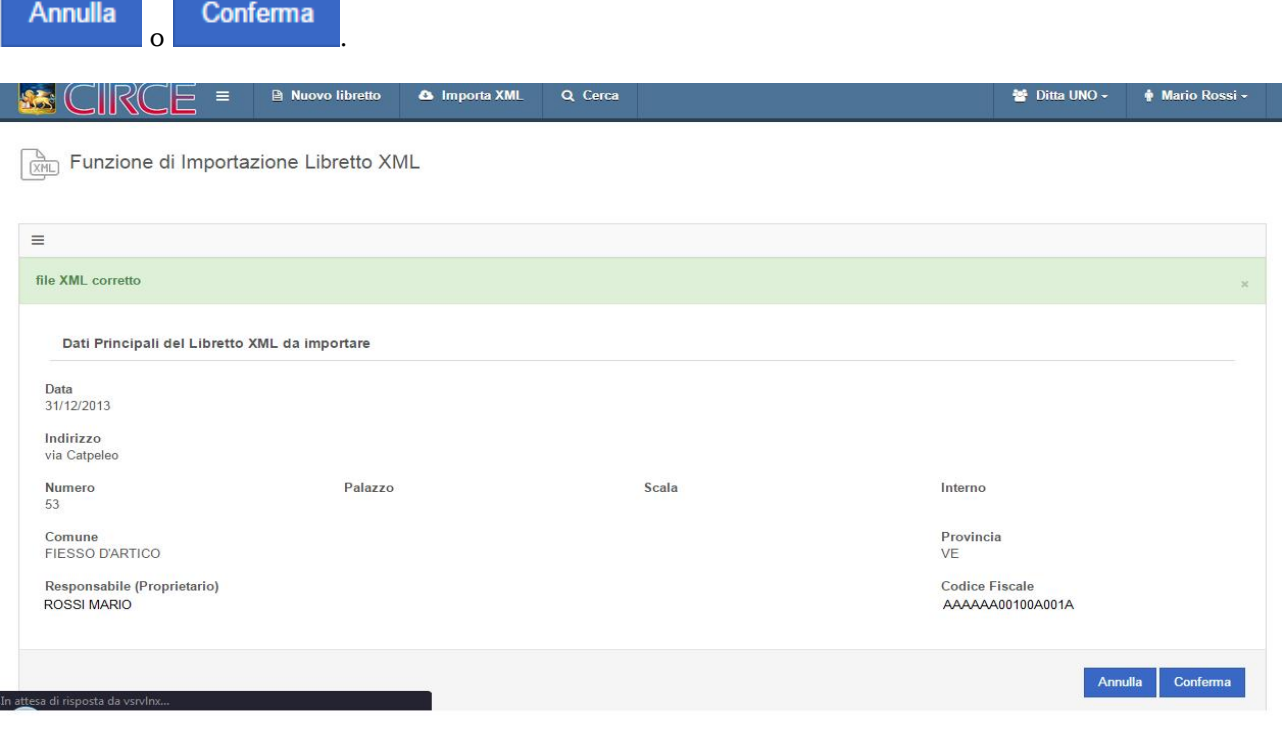

Conferma

Cliccando su verrà avviato il processo di importazione che può durare da pochi secondi fino a qualche minuto in base alla grandezza del file XML da importare.

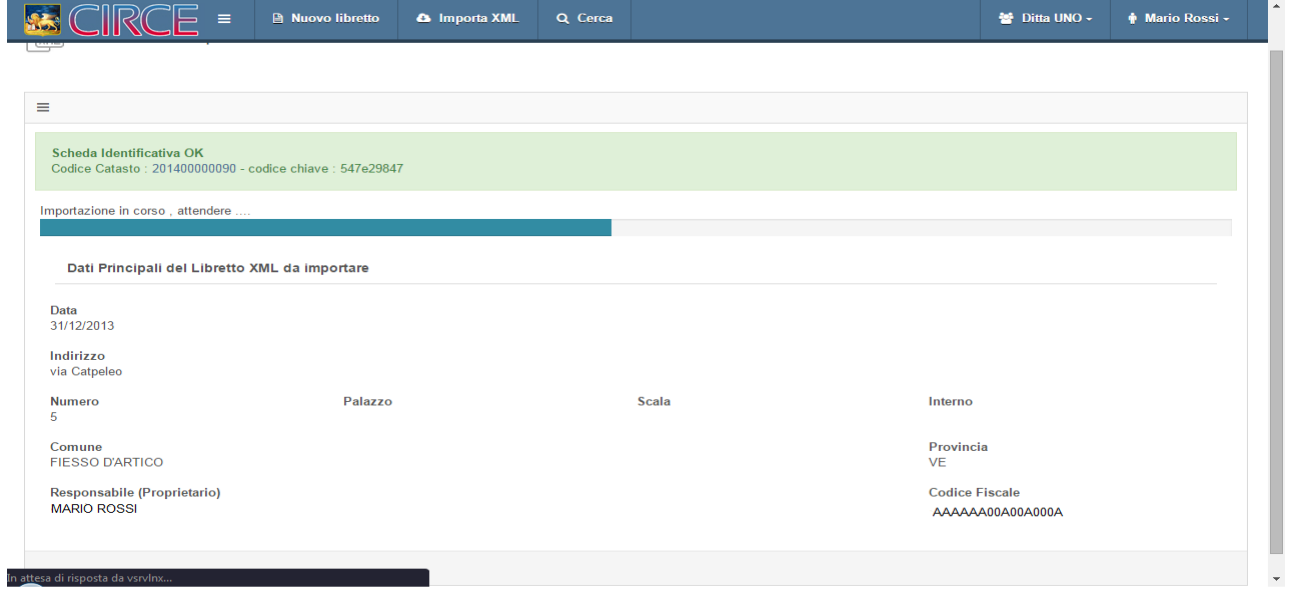

Terminata l'importazione potrete **cercare** il **libretto** appena **caricato** tramite il **codice catasto**

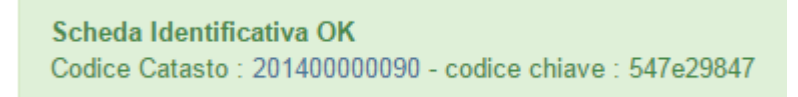

*Copyright Regione del Veneto – tutti i diritti riservati*

Nel caso in cui siano **già presenti** uno o più libretti con stessi **dati ubicativi** verrà visualizzato un **avviso** con l'elenco dei libretti "omonimi" e potrete procedere solo previa conferma di modifica di uno dei libretti in elenco. Questo controllo viene effettuato per evitare l'inserimento di duplicati non necessari.

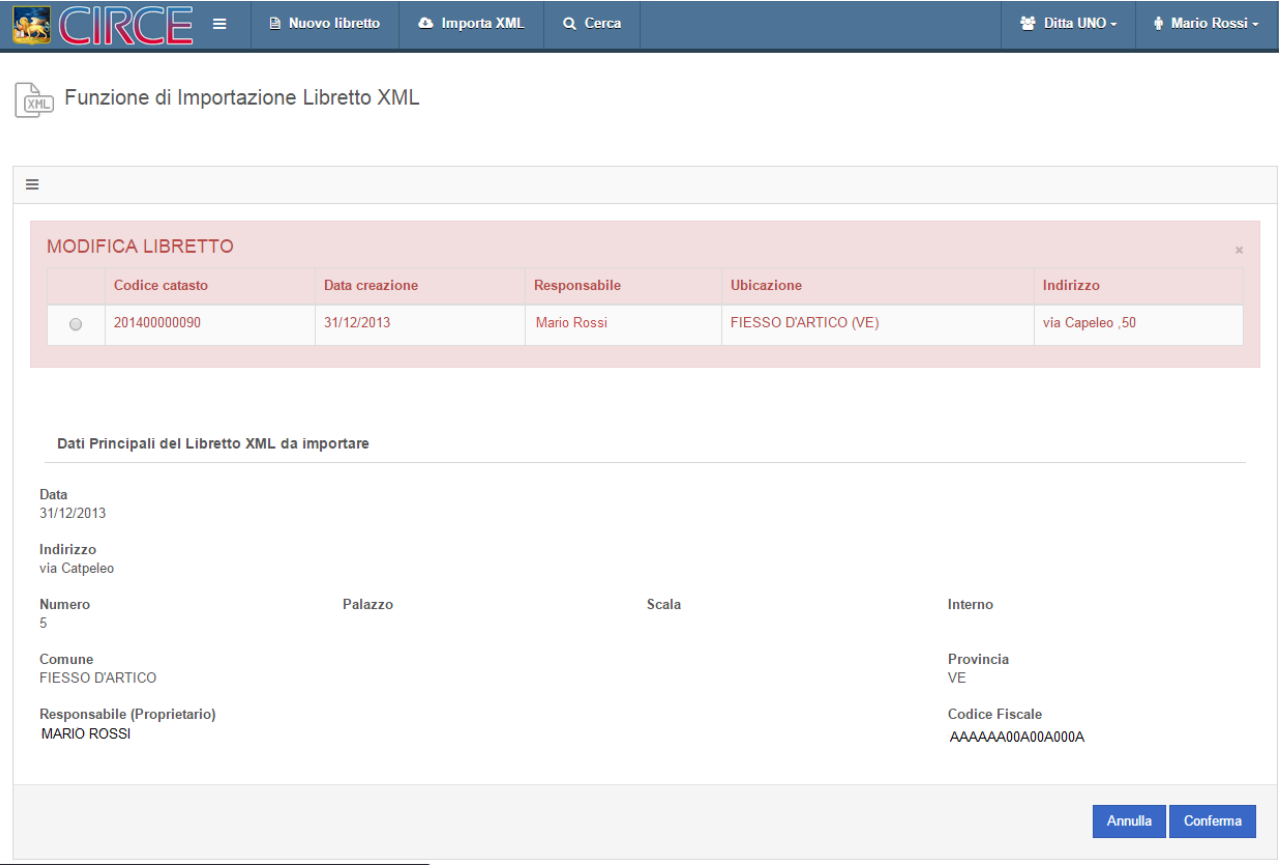